# Dell OpenManage Plug-in Version 1.0 For Nagios XI User's Guide

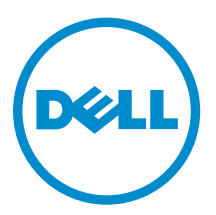

# Notes, cautions, and warnings

NOTE: A NOTE indicates important information that helps you make better use of your computer.

CAUTION: A CAUTION indicates either potential damage to hardware or loss of data and tells you how to avoid the problem.

WARNING: A WARNING indicates a potential for property damage, personal injury, or death. ∧

**©** 2016 Dell Inc. All rights reserved. This product is protected by U.S. and international copyright and intellectual property laws. Dell and the Dell logo are trademarks of Dell Inc. in the United States and/or other jurisdictions. All other marks and names mentioned herein may be trademarks of their respective companies.

2016 - 07

Rev. A00

# **Contents**

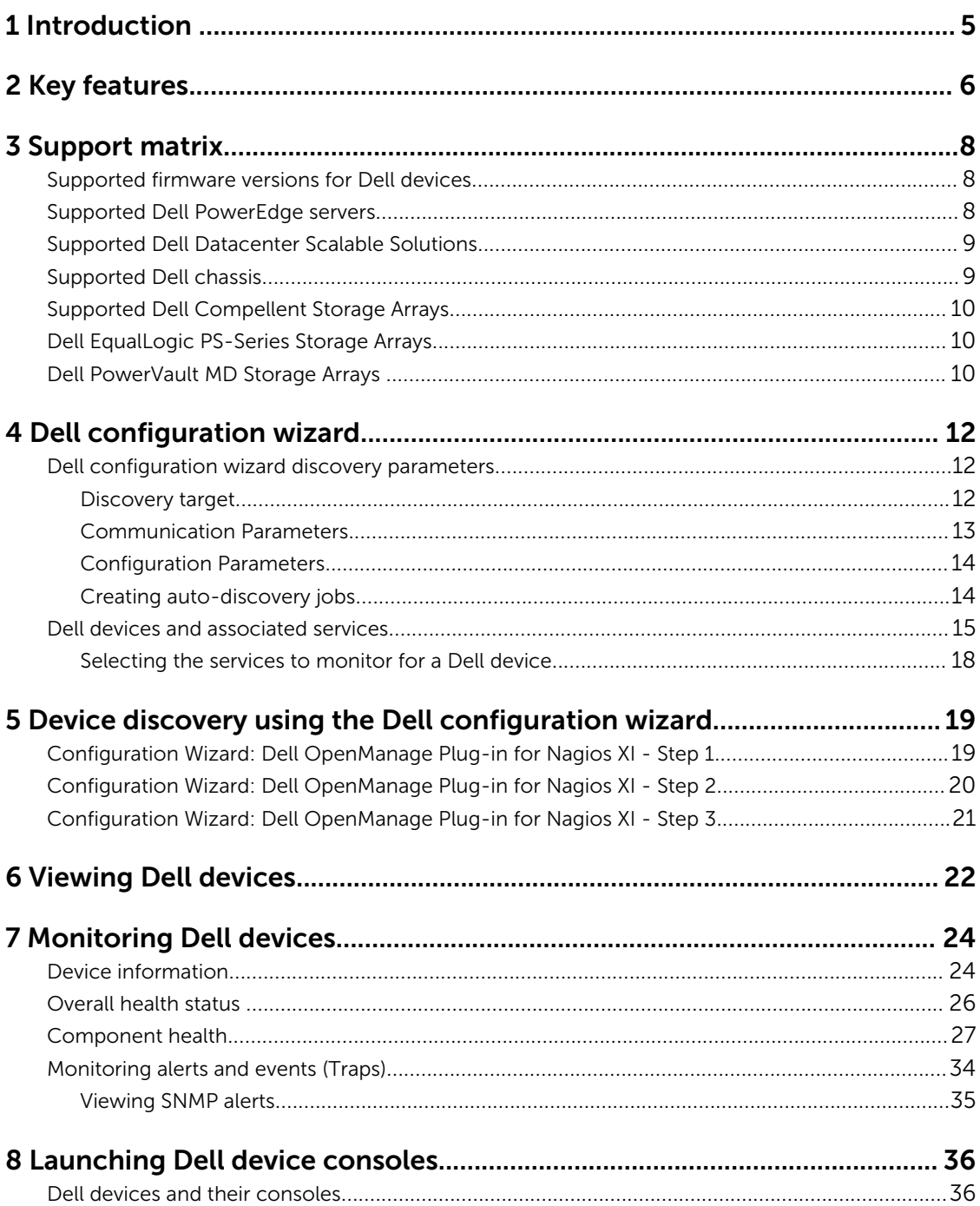

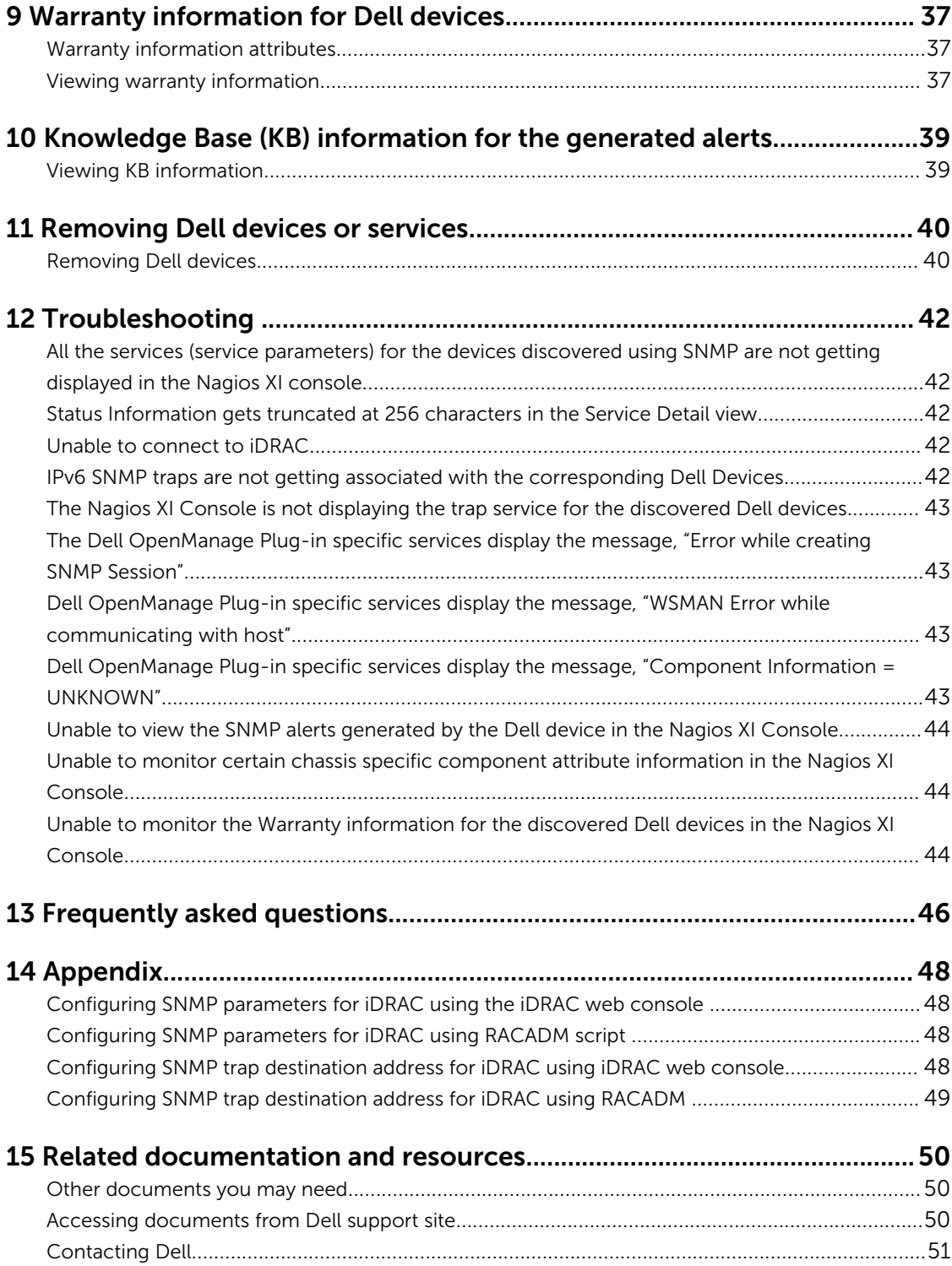

# <span id="page-4-0"></span>Introduction

This guide provides information about using the Dell OpenManage Plug-in Version 1.0 for Nagios XI and its various features such as discovering, monitoring, launching consoles, and troubleshooting of the supported Dell devices. The guide also provides details of the supported Dell devices and frequently asked questions by the customer.

This plug-in provides capabilities to monitor Dell devices in environments managed by Nagios XI. This plug-in gives you complete hardware-level visibility of Dell devices including overall and componentlevel health monitoring. The plug-in provides basic inventory information and event monitoring of Dell devices. The plug-in also supports one-to-one web console launch of the supported Dell devices for further troubleshooting, configuration, and management activities.

For more details on the supported Dell device models, see [Support matrix.](#page-7-0)

# <span id="page-5-0"></span>Key features

The key features of the Dell OpenManage Plug-in Version 1.0 for Nagios XI are as described in the following table.

### Table 1. Key features

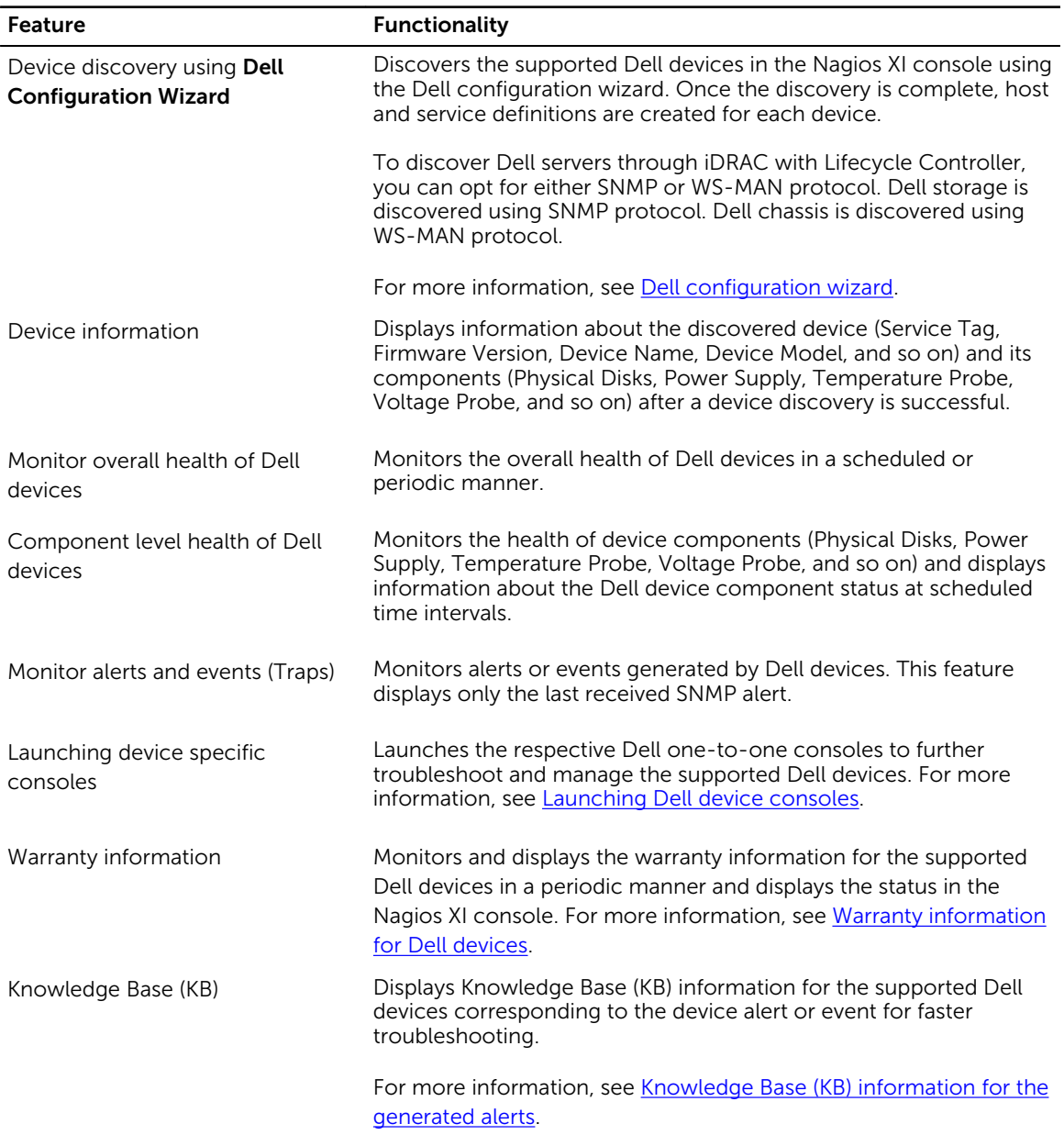

# <span id="page-7-0"></span>Support matrix

Dell OpenManage Plug-in for Nagios XI supports the Dell devices as listed in the following tables.

# Supported firmware versions for Dell devices

### Table 2. Supported firmware versions for Dell servers

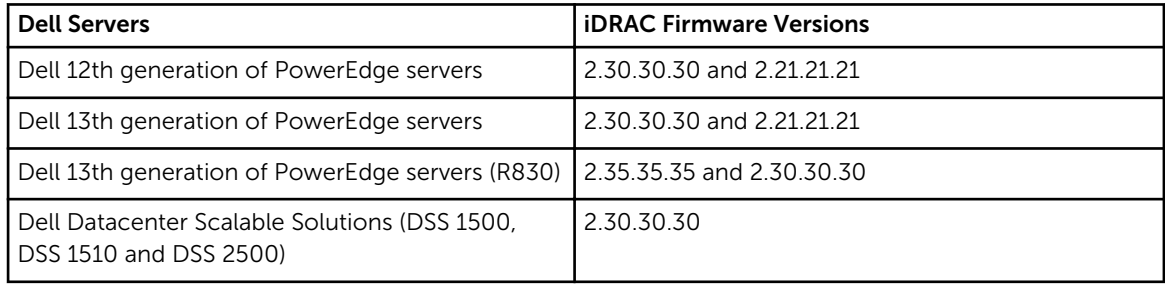

### Table 3. Supported firmware versions for Dell chassis

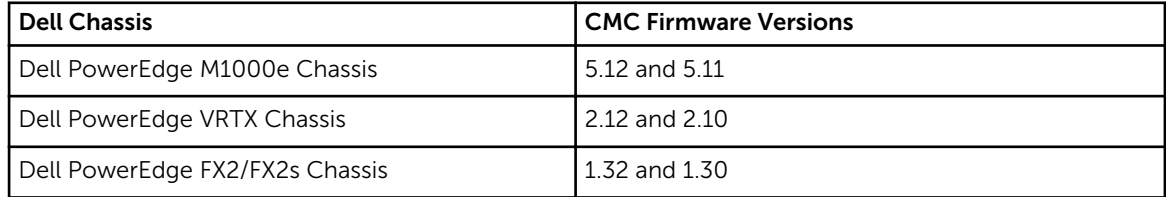

#### Table 4. Supported firmware versions for Dell storage arrays

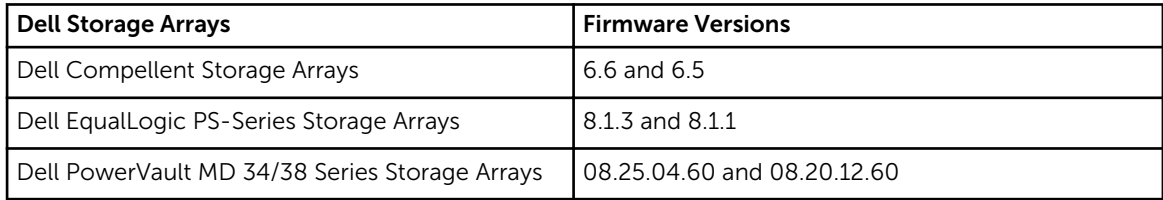

# Supported Dell PowerEdge servers

#### Table 5. Supported Dell PowerEdge servers

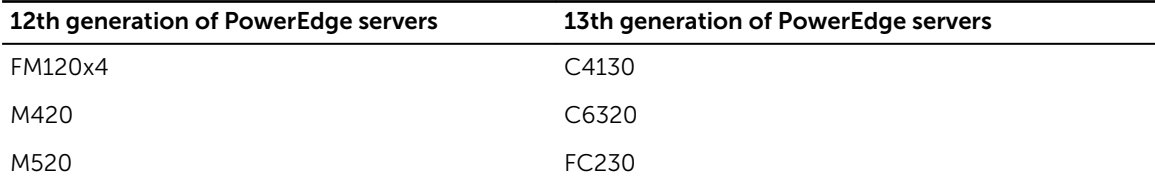

<span id="page-8-0"></span>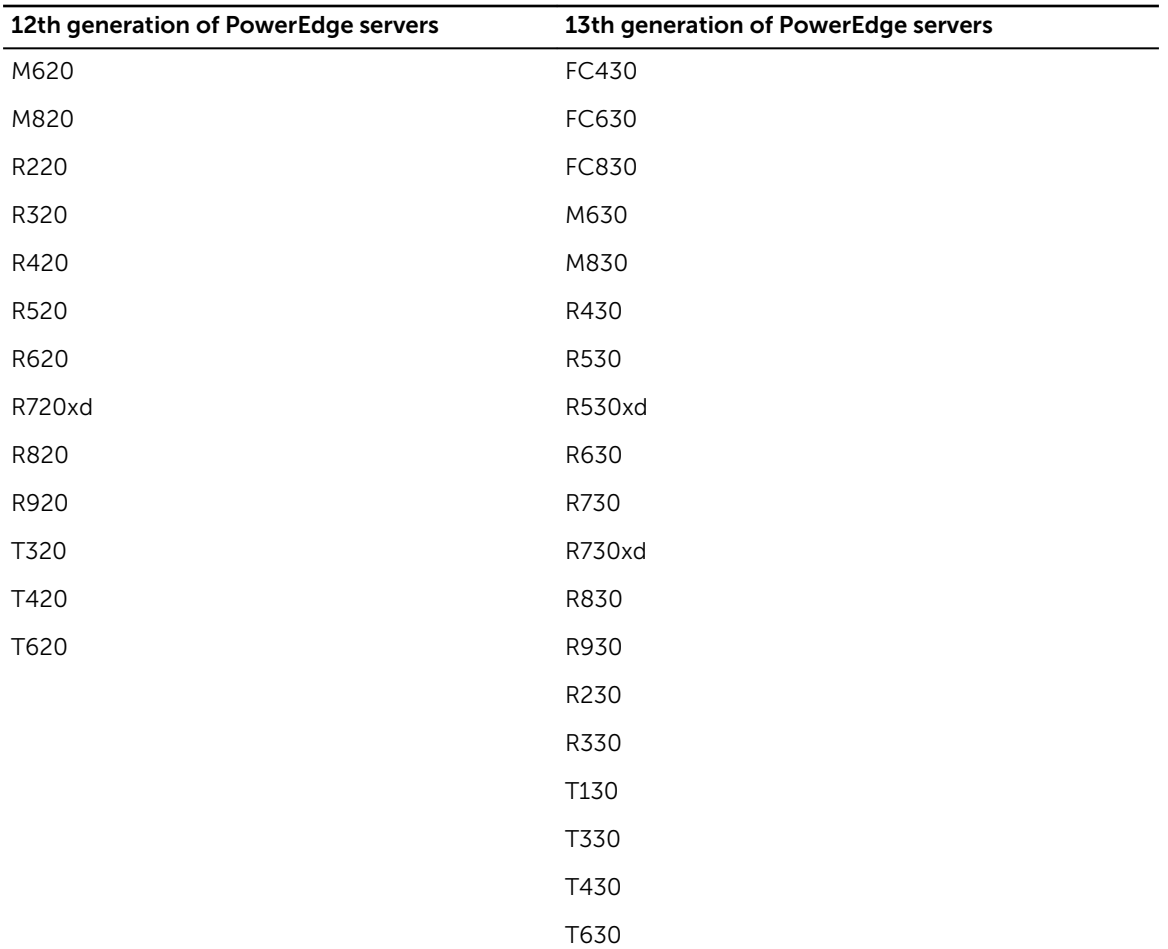

# Supported Dell Datacenter Scalable Solutions

Table 6. Supported Dell Datacenter Scalable Solutions

Dell Datacenter Scalable Solutions (DSS)

DSS 1500

DSS 1510

DSS 2500

# Supported Dell chassis

Table 7. Supported Dell chassis

Dell chassis

Dell PowerEdge FX2

Dell PowerEdge FX2s

### <span id="page-9-0"></span>Dell chassis

Dell PowerEdge VRTX

Dell PowerEdge M1000e

## Supported Dell Compellent Storage Arrays

Table 8. Supported Dell Compellent Storage Arrays

### Dell Compellent Storage Arrays

Compellent Series 40

Compellent SC4020

Compellent SC8000

## Dell EqualLogic PS-Series Storage Arrays

Table 9. Supported Dell EqualLogic PS-Series Storage Arrays

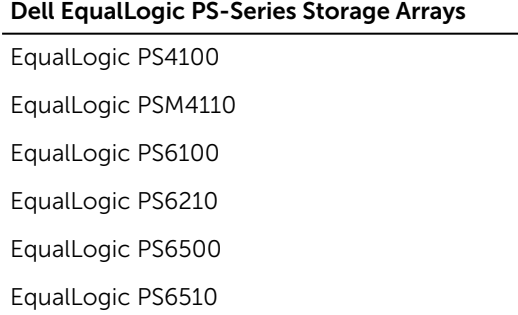

## Dell PowerVault MD Storage Arrays

Table 10. Supported Dell PowerVault MD Storage Arrays

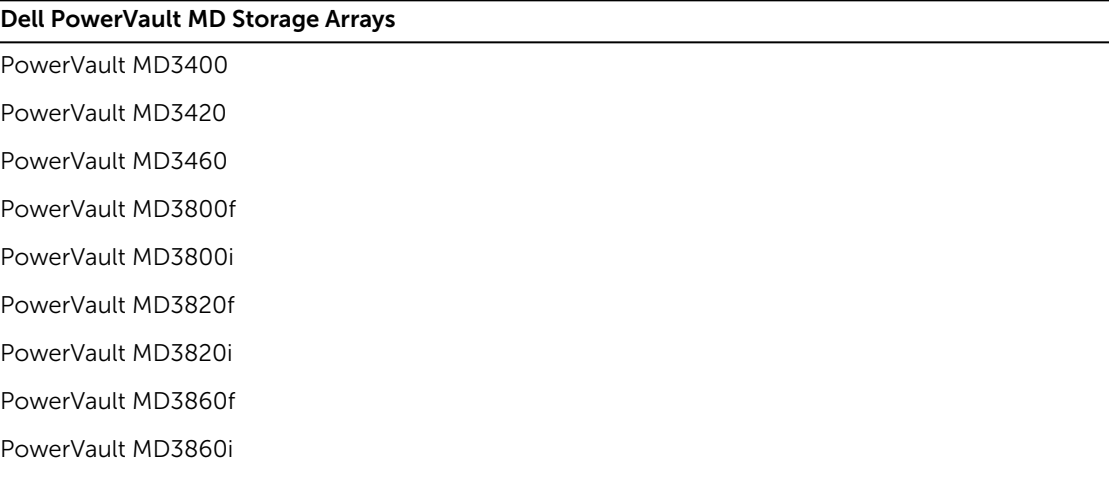

# <span id="page-11-0"></span>Dell configuration wizard

You can discover Dell devices using the Dell configuration wizard. This wizard takes you through a series of configuration steps where you provide appropriate input required to discover the hosts and associate them with their respective services. The Dell plug-in validates the inputs at the end of each step before proceeding to the next step and displays appropriate message prompts or summary.

Dell recommends that you discover a maximum of 255 devices at a time for a better user experience.

The devices are discovered either through SNMP or WS-MAN protocols. The monitoring protocols for the supported devices are as follows:

- Dell servers can be discovered using either SNMP or WS-MAN protocol. WS-MAN is the default protocol.
- Dell chassis can be discovered using WS-MAN protocol. WS-MAN is the default protocol. Ensure that you only monitor Dell chassis using local user credentials.
- Dell storage can be discovered using SNMP protocol. SNMP is the default protocol.

You can discover devices using any of the following:

- Auto-Discovery Jobs Select an auto discovery job.
- Subnet Subnet with mask.
- File A text file containing a list of newline separated, unique device Internet Protocol (IP) addresses.

## Dell configuration wizard discovery parameters

You must configure the discovery parameters by providing inputs for device discovery. The parameters or inputs available in the **Configuration Wizard** are detailed in this section.

### Discovery target

You can discover the devices by using options listed under Discovery target. The following table lists the options and their description:

Table 11. Discovery options

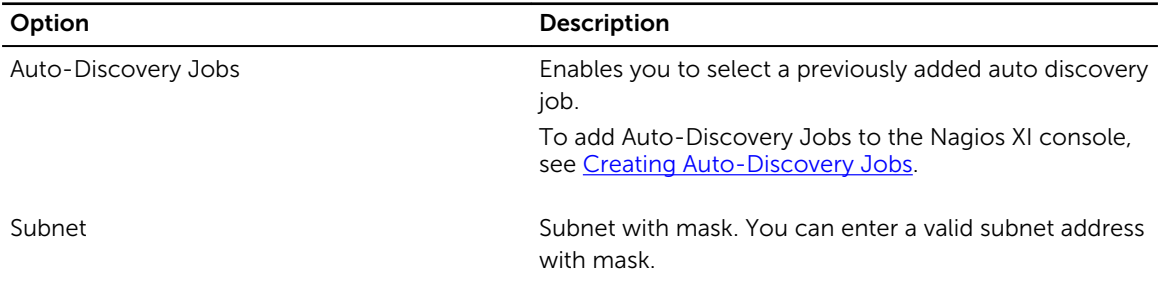

<span id="page-12-0"></span>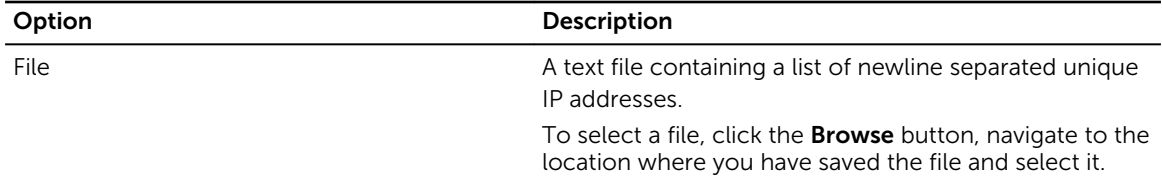

### Communication Parameters

The supported Dell devices can be discovered through either SNMP or WS-MAN protocol. Based on the desired protocol, you must configure the communication parameters. By default, WS-MAN protocol is selected.

Ensure that you select the Preferred protocol to discover Dell Agent-Free server appropriately. Selecting or not selecting this field does not have any impact while discovering Dell chassis or storage arrays. By default, chassis is discovered using WS-MAN protocol and storage arrays using SNMP.

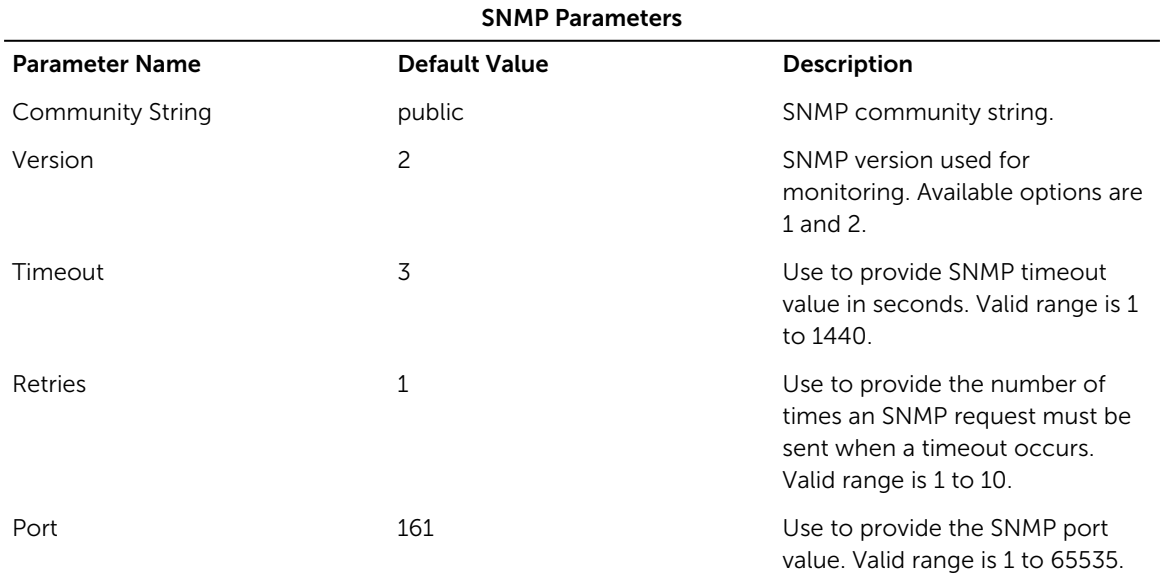

#### Table 12. SNMP parameters

### Table 13. WS-MAN parameters

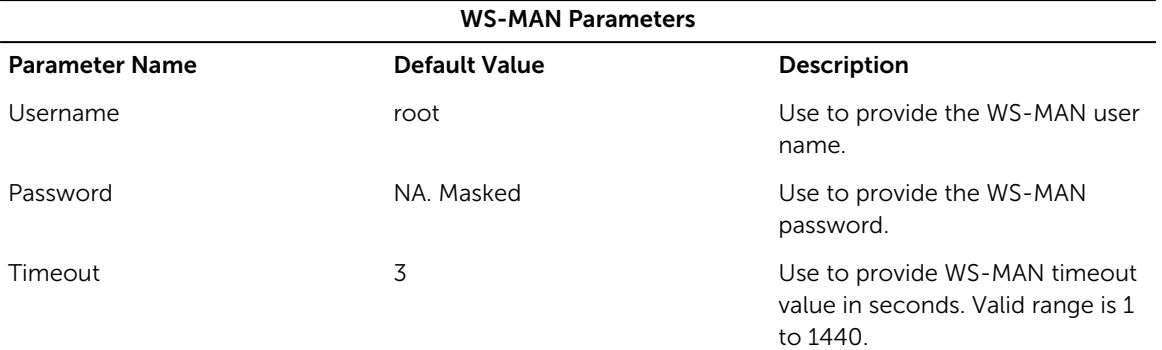

<span id="page-13-0"></span>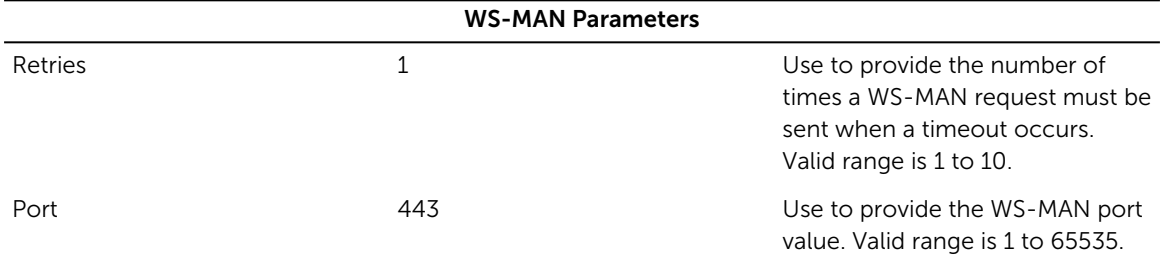

### Configuration Parameters

You can set the values for the configuration parameters based on your requirements. Table 14. Configuration parameters

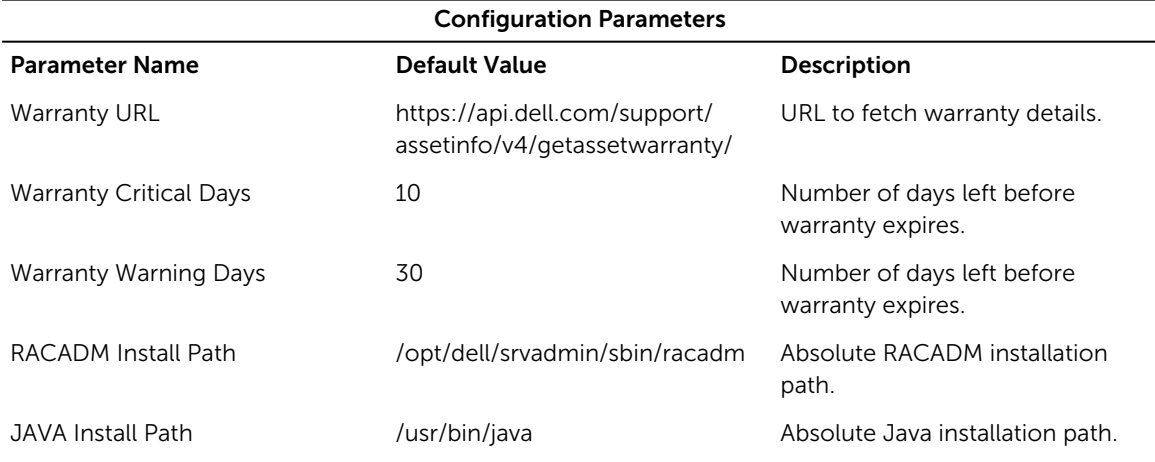

### Creating auto-discovery jobs

You can create Auto-Discovery jobs in the Nagios XI console. These jobs will allow you to easily choose the hosts from an auto-discovery job that should be monitored.

To create auto discovery jobs, perform the following steps:

- 1. Select Configure  $\rightarrow$  Configuration Wizards.
- 2. Add new auto discovery jobs by performing one of the following steps:
	- Select Configuration Tools → Auto-Discovery in the left pane. The Auto-Discovery Jobs page is displayed. Click the New Auto-Discovery Job button or the Add one now link.
	- Click Auto-Discovery wizard from the list of wizards displayed.

Once the Configuration Wizard: Auto-Discovery - Step 1 page is displayed, click the launch a new discovery job link.

- 3. In the Scan Target field, enter a network address and netmask to define the IP ranges to scan.
- 4. In the Exclude IPs field, enter a comma-separated list of IP addresses and/or network addresses to exclude from the scan.

You can select a frequency from the Frequency drop down list if desired.

### 5. Click Submit.

The new Auto-Discovery job is created successfully and its details are displayed.

<span id="page-14-0"></span>Once an auto discovery job is added, you can select it by clicking **Auto-Discovery Jobs** under **Discovery** Target, in the Configuration Wizard: Dell OpenManage Plug-in for Nagios XI - Step 1 page, and then selecting the job you have just created from the drop down menu for device discovery. This will scan and discover only the new devices added to the job.

If you want to rediscover previously discovered devices or discover all the devices in the Scan Target range, check the Discover all IP addresses option.

# Dell devices and associated services

Based on the Dell configuration wizard discovery parameters such as Discovery Target, Communication Parameters, and Configuration Parameters you have provided, a list of Dell Reachable Devices and the basic and detailed services associated with those devices are displayed in the Nagios XI console.

You can install the following optional service packages to monitor specific services:

- (Optional) Java version 1.6 or later is installed to view Dell warranty information.
- (Optional) Socket6 Perl module version 0.23 or later is installed for monitoring managed systems using Internet Protocol version 6 (IPv6).
- (Optional) SNMP Trap Translator (SNMPTT) is installed to receive SNMP alerts. Dell recommends that you use the latest version.
- (Optional) The supported Dell Remote RACADM utility is installed to monitor component attribute information of Dell chassis services such as:
	- Speed(RPM) of the Dell Chassis Fan Status.
	- InputCurrent(A) of the Dell Chassis PowerSupply Status.
	- InputVoltage(V) of the Dell Chassis PowerSupply Status.
	- OutputPower(W) of the Dell Chassis PowerSupply Status.
	- Status of the Dell Chassis I/O Module Status.

Each of the services has the following parameters that you can configure based on your monitoring requirement:

- **Check Interval** Used to define the number of "time units" to wait before scheduling the next "regular" check of the service.
- Retry Interval Used to define the number of "time units" to wait before scheduling a re-check of the service.
- Max Check Attempts Used to define the number of times that Nagios will retry the service check command if it returns any state other than an OK state.

The following tables list the basic and detailed services associated with the supported Dell devices.

#### Table 15. Services created for Dell servers based on the selected protocol

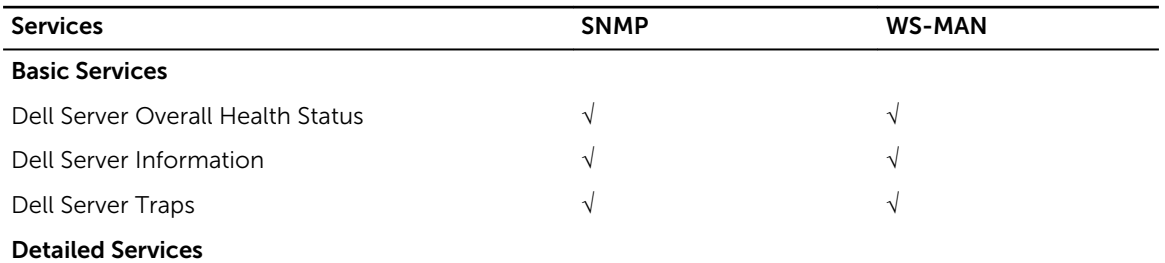

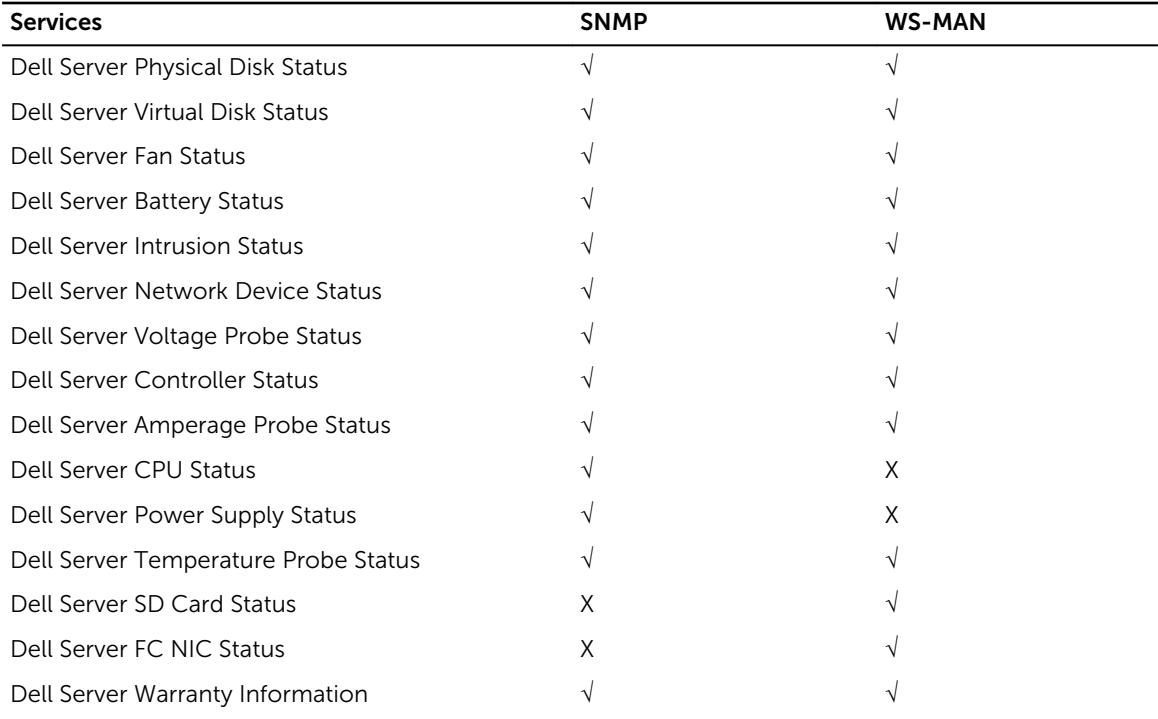

### Table 16. Services created for all Dell Chassis based on WS-MAN protocol

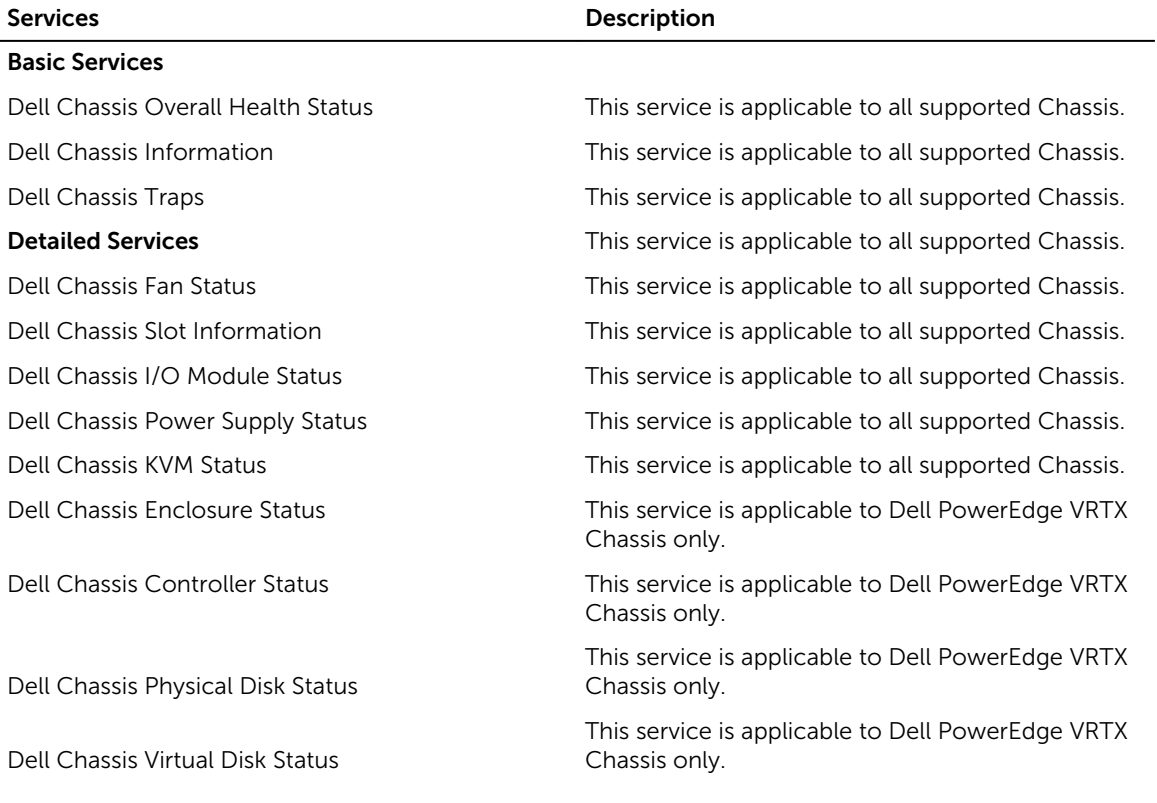

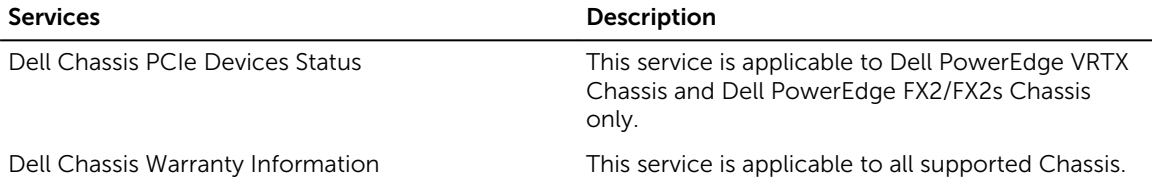

#### Table 17. Services created for Dell Compellent Storage Arrays based on SNMP protocol

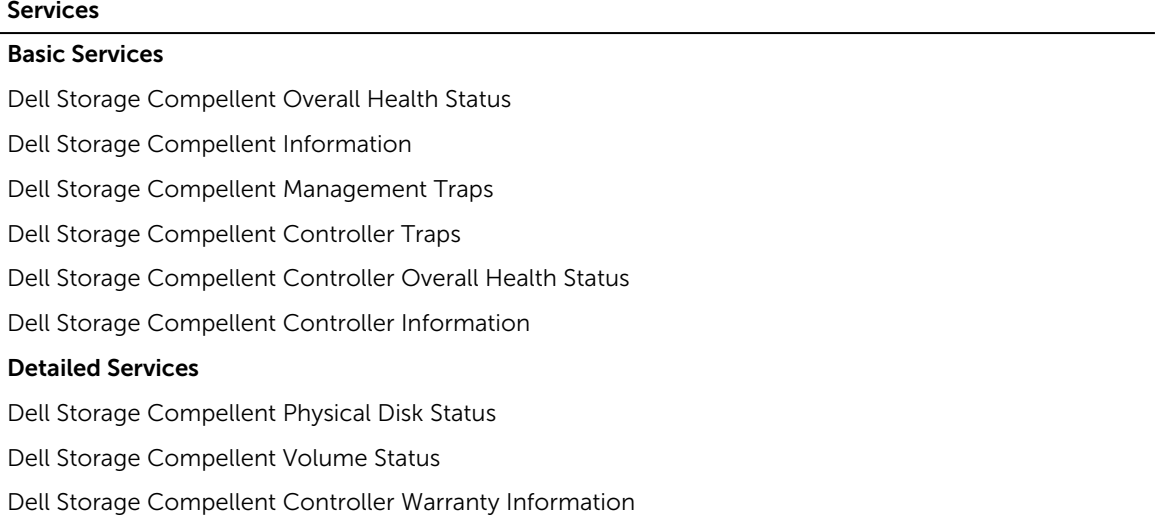

#### Table 18. Services created for Dell EqualLogic PS-Series Storage Arrays based on SNMP protocol

### Services

### Basic Services

Dell Storage EqualLogic Member Overall Health Status

Dell Storage EqualLogic Member Information

Dell Storage EqualLogic Group Information

Dell Storage EqualLogic Member Traps

#### Detailed Services

Dell Storage EqualLogic Member Physical Disk Status

Dell Storage EqualLogic Group Volume Status

Dell Storage EqualLogic Group Storage Pool Status

Dell Storage EqualLogic Member Warranty Information

#### Table 19. Services created for Dell PowerVault MD Storage Arrays based on SNMP protocol

### Services

#### Basic Services

Dell Storage PowerVault MD Overall Health Status

Dell Storage PowerVault MD Information

#### <span id="page-17-0"></span>Services

Dell Storage PowerVault MD Traps

#### Detailed Services

Dell Storage PowerVault MD Warranty Information

### Selecting the services to monitor for a Dell device

The supported Dell devices have basic and detailed services associated with them. You can choose to monitor all or any of these services at any given time.

By default, only the basic services are selected for a reachable or discovered Dell device based on the protocol you have selected. If you do not want to monitor any of the basic services, expand the Dell <device> Basic Services where <Device> is any of the reachable Dell devices that are listed under Dell Reachable devices and clear the check-box adjacent to it.

Similarly, to select any of the detailed services, expand Dell <device> Detailed Services, and then click the check-box adjacent to it.

For example:

To select the Dell Storage EqualLogic Group Storage Pool Information service, expand Dell Equal Logic Storage Array Detailed Services, and then click the check-box adjacent to it.

# <span id="page-18-0"></span>Device discovery using the Dell configuration wizard

The following sections describe the process of discovering Dell devices and their associated services using the Dell monitoring wizard. Once you complete all the configuration steps successfully, the hosts and their corresponding services will be available for monitoring in the Nagios XI console.

Before you begin, ensure that all the prerequisites are installed in your system based on your monitoring requirements. For more information about the prerequisites, see the section System requirements for management systems in the *Dell OpenManage Plug-in for Nagios XI Installation Guide*.

## Configuration Wizard: Dell OpenManage Plug-in for Nagios XI - Step 1

You can configure the various parameters for discovery of devices using the Dell OpenManage Plug-in such as target IPs, protocol parameters, warranty, and other configurations parameters. Ensure that you provide only positive integer values when numeric values are required. For more information, see [Dell configuration wizard discovery parameters](#page-11-0).

If you encounter any errors while performing any of the following steps, ensure that you fix them before proceeding.

1. To open the Dell plug-in, under the Configure tab, select Configuration Wizards and then click Dell OpenManage Plug-in for Nagios XI.

The Configuration Wizard: Dell OpenManage Plug-in for Nagios XI - Step 1 page is displayed along with the overview of the plug-in and the summary of the prerequisite check.

- 2. Under the Discovery Target menu, select any of the following discovery options:
	- Auto-Discovery Jobs Select an existing Auto discovery job from the drop down menu.
	- Subnet Select to discover devices using a subnet with mask.
	- File Select to discover a list of devices using a file.
- 3. In the Communication Parameters table, provide appropriate values.
- 4. In the **Configuration Parameters** table, enter appropriate values based on your monitoring requirement, and then click Next.

<span id="page-19-0"></span>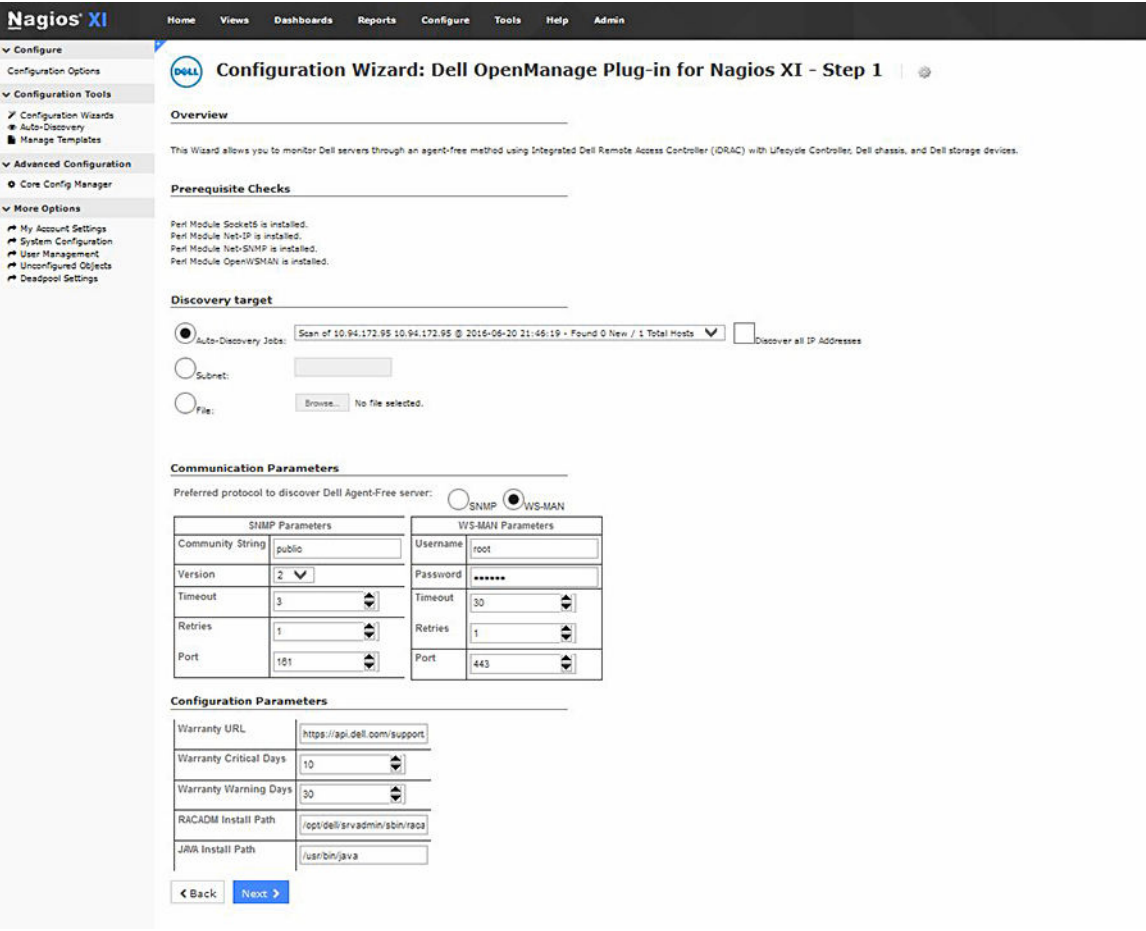

Figure 1. Configuration Wizard: Dell OpenManage Plug-in for Nagios XI - Step 1

Once the given values are accepted without errors, the Configuration Wizard: Dell OpenManage Plug-in for Nagios XI - Step 2 page is displayed.

# Configuration Wizard: Dell OpenManage Plug-in for Nagios XI - Step 2

You can view the reachable Dell devices and their associated basic and detailed services based on the Discovery target, communication parameters, and configuration parameters you provided in Configuration Wizard: Dell OpenManage Plug-in for Nagios XI - Step 2.

Here, the summary of the **Prerequisite Checks – Services** for absolute installed path of SNMPTT, RACADM, and JAVA are displayed. Also displayed are the reachable or discovered devices under Dell Device Selection menu and their associated services under the Services Selection menu. For more information, see [Dell devices and associated services.](#page-14-0)

To select discovered devices and the associated services that you would like to monitor, perform the following steps:

1. Under Dell Device Selection, click the icon or the Dell Reachable devices link to expand the list of discovered devices.

<span id="page-20-0"></span>The reachable devices are displayed in a table along with their IP Address, Hostname, and Device Type.

By default, all the reachable devices are selected. You can remove devices you do not wish to monitor by simply clearing the check box against these devices.

2. Under Services Selection, click the required Dell device service to expand the list of associated services.

To view all the services, click Expand All.

The services associated with the discovered hosts are listed along with parameters such as Check Interval, Retry Interval, and Max Check Attempts with their default values. You can provide desired values based on your monitoring requirement.

**3.** Click **Next** once you have selected the devices and services you wish to monitor.

Once the given values are accepted without errors, the Configuration Wizard: Dell OpenManage Plug-in for Nagios XI - Step 3 page will be displayed.

If, at any point you want to change or correct any of the values you have provided in **Configuration** Wizard: Dell OpenManage Plug-in for Nagios XI - Step 1, in the previous page, you can do so by clicking the **Back** button.

## Configuration Wizard: Dell OpenManage Plug-in for Nagios XI - Step 3

You can view the Dell devices and their associated services based on the selections you have made in Configuration Wizard: Dell OpenManage Plug-in for Nagios XI - Step 2. These devices and services are displayed as a collapsible list.

To view the discovery summary or details, perform the following steps:

1. Under Selected Devices, click the icon or the Dell Devices link to expand the list of discovered devices.

The devices are displayed in a table along with their Host Address, Hostname, and Device Type.

2. Under Selected Services, click the required Dell device service to expand the list of selected services. To view all the services, click Expand All.

The services associated with the discovered hosts that you have previously selected are listed along with parameters such as Check Interval, Retry Interval, and Max. Check Attempts with their values.

**3.** Click **Next** to further customize your monitoring requirements or click **Finish** to complete the configuration process and monitor the discovered devices. For more information about how you can further customize your monitoring requirements, see the Nagios XI documentation at exchange.nagios.org.

If, at any point you want to change or correct any of the values you have provided in Configuration Wizard: Dell OpenManage Plug-in for Nagios XI - Step 2, you can do so by clicking the Back button. The Dell device host and its service definitions are created in the Nagios server and this is subsequently used for monitoring the Dell devices. The discovered Dell devices and their services are displayed in the Host Detail view and the Service Detail view in the Nagios XI Home page respectively. However, you must wait for the scheduled service to complete for the service details to be displayed in the Nagios XI console.

# <span id="page-21-0"></span>Viewing Dell devices

You can view the discovered Dell devices in the Nagios XI console in the Host Detail or the Service Detail view.

1. To view the hosts in the Nagios XI console, click the Home tab and then select Details  $\rightarrow$  Host Detail in the left pane.

The discovered hosts are displayed in the right pane.

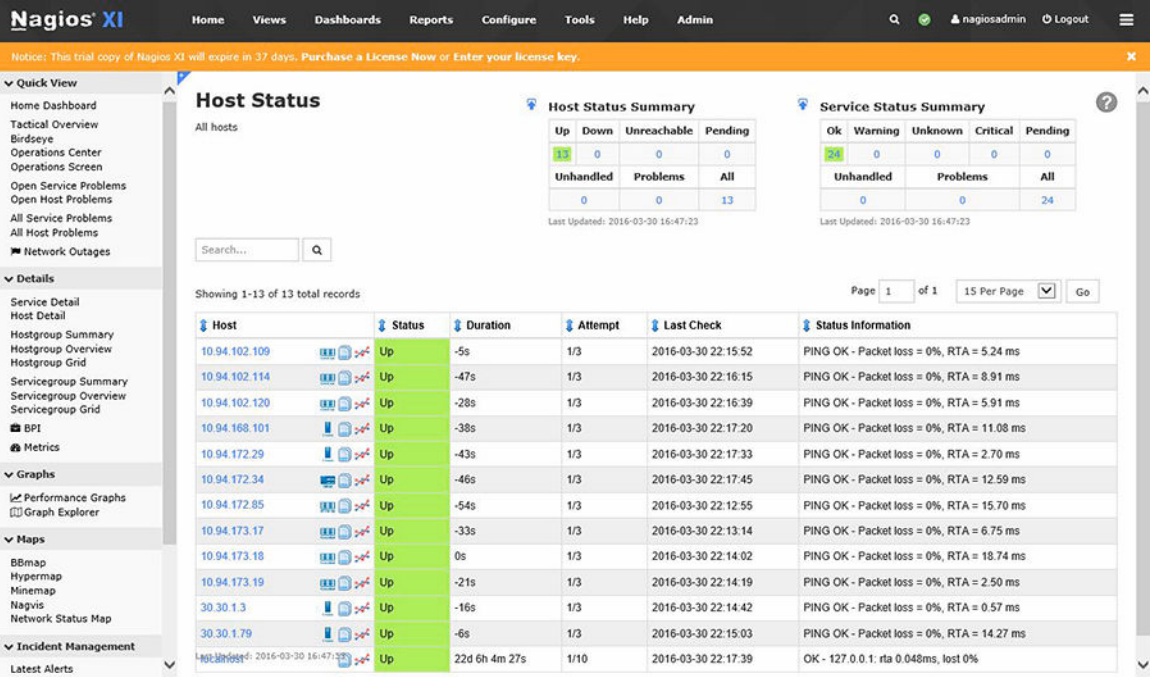

2. To view the services associated with the hosts in the Nagios XI console, click the Home tab and then select Details  $\rightarrow$  Service Detail in the left pane.

The service details are displayed in the right pane.

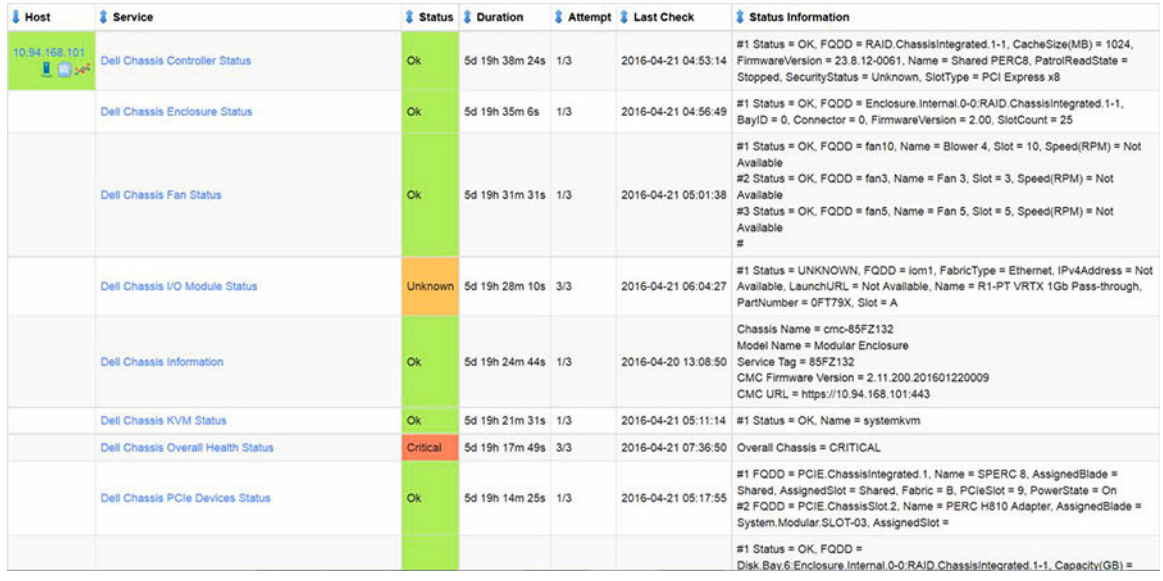

# <span id="page-23-0"></span>Monitoring Dell devices

Once you have discovered the Dell devices, you can monitor these devices and their associated services such as device information, overall health, and other components. The various aspects of Dell devices you can monitor are explained in the following sections.

# Device information

The Dell device information service provides the basic information about the device. By default, this service is polled once a day.

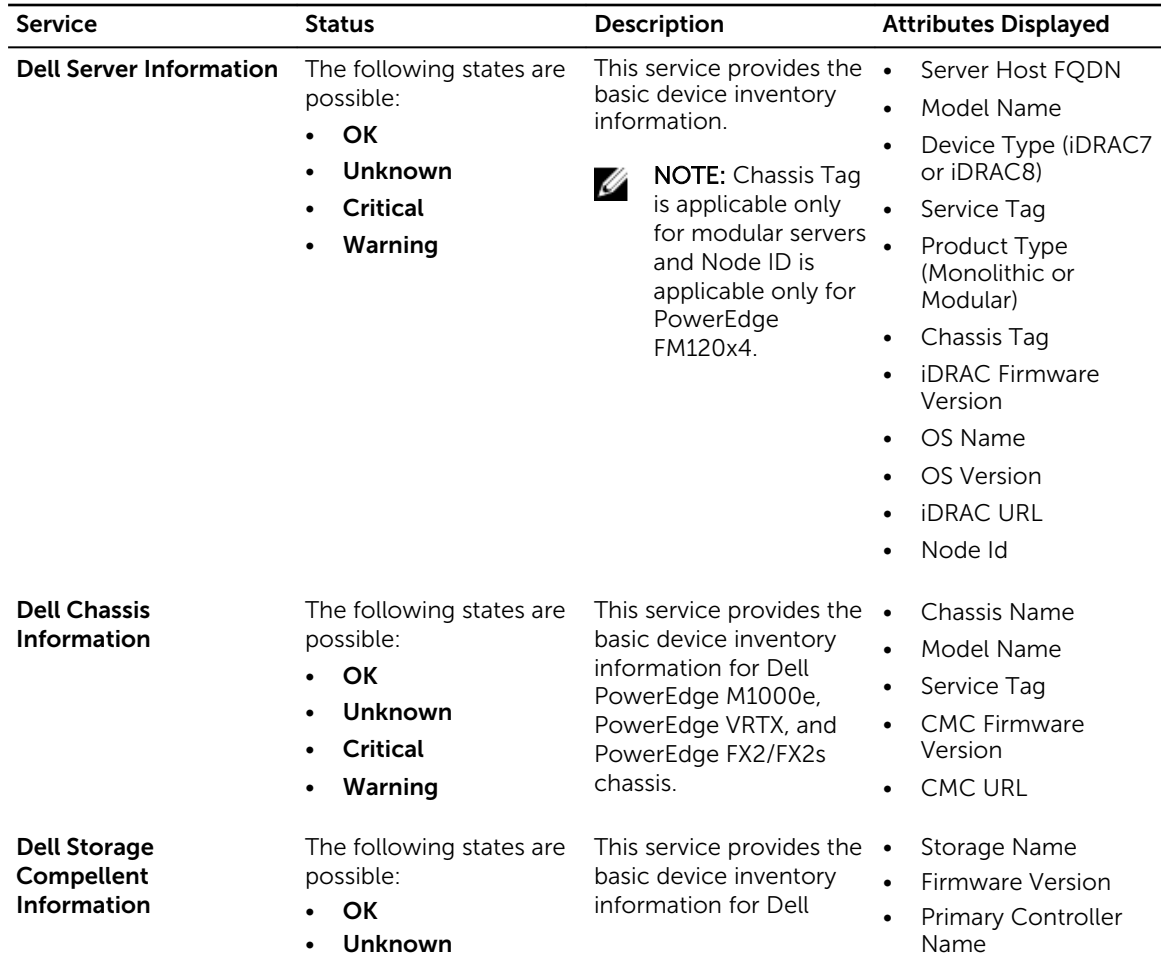

#### Table 20. Device Information

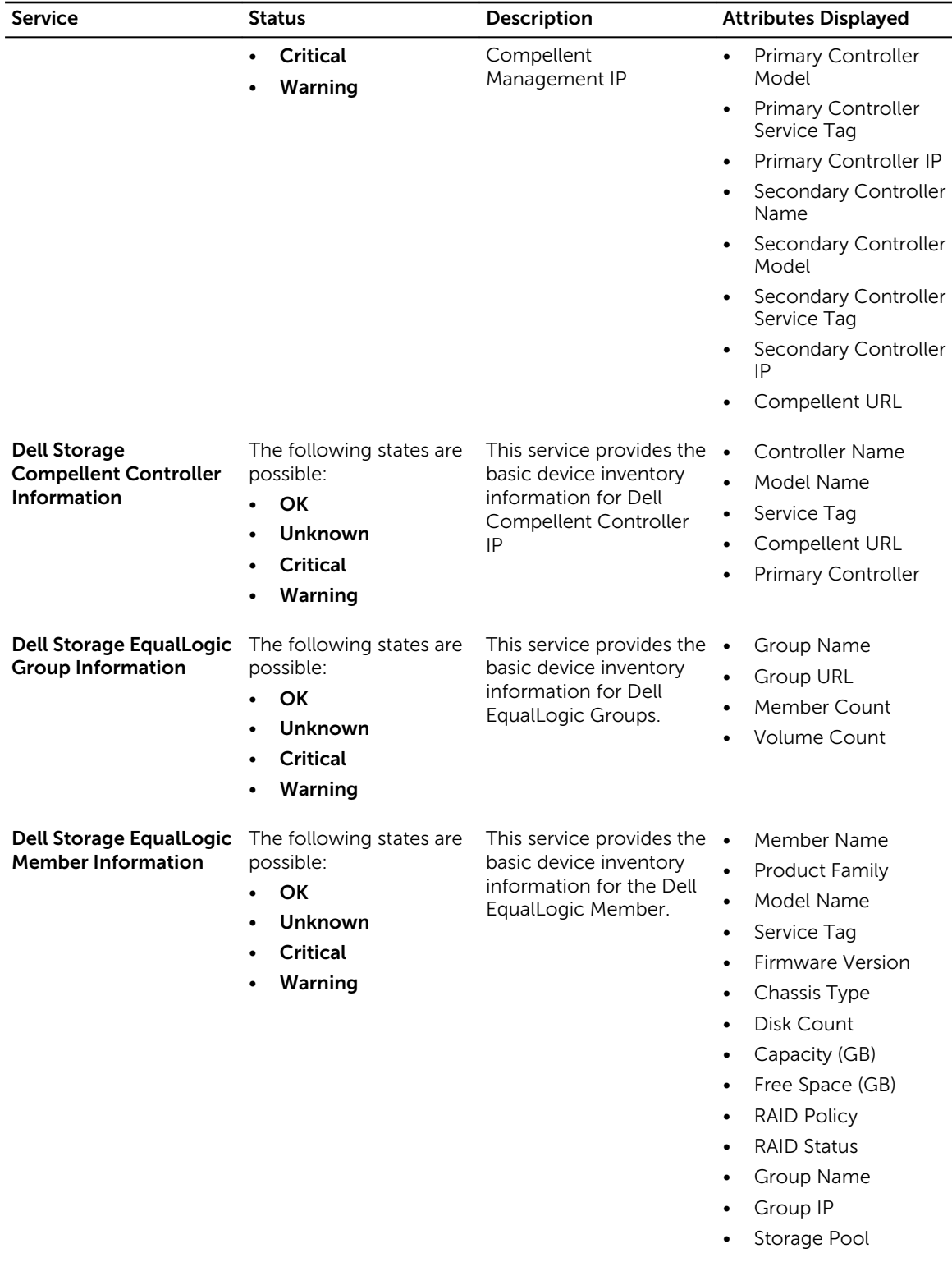

<span id="page-25-0"></span>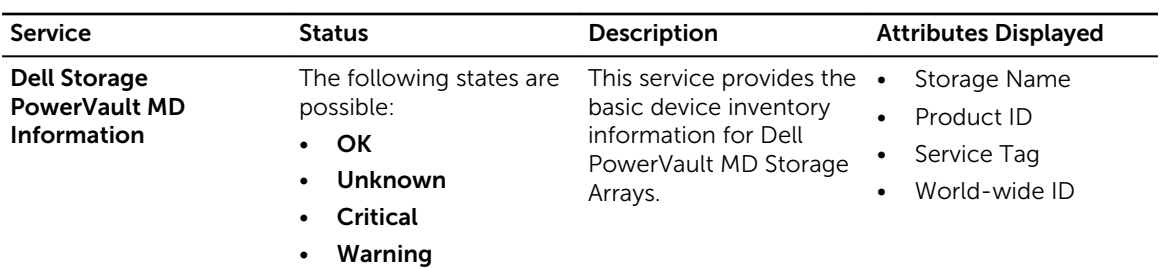

For information about the various components that you can monitor, see [Monitoring component health](#page-26-0).

# Overall health status

Overall health status of a device is polled periodically based on the configured interval. By default, the Overall Health Status service is scheduled once an hour.

| <b>Service</b>                                                   | <b>Status</b>                                                                                                    | <b>Description</b>                                   | <b>Attributes</b><br>Displayed when<br>using WS-MAN                                                                                             | <b>Attributes</b><br>Displayed when<br>using SNMP                                                                                                    |
|------------------------------------------------------------------|----------------------------------------------------------------------------------------------------|------------------------------------------------------|----------------------------------------------------------------------------------------------------|----------------------------------------------------------------------------------------------------|
| <b>Dell Server Overall</b> The following<br><b>Health Status</b> | states are possible<br>for the supported<br>Dell devices:<br>OK<br>$\bullet$<br>Warning<br>٠<br><b>Unknown</b><br>٠<br>Critical<br>٠ | Provides global<br>health status of<br>Dell servers. | Overall System<br>٠<br>Battery<br>٠<br>Memory<br>٠<br>Voltage<br>٠<br>Storage<br>٠<br>Power Supply<br>٠<br>Fan<br>$\bullet$<br>Temperature<br>٠ | Overall System<br>$\bullet$<br>Internal Dual SD<br>$\bullet$<br>Module<br>(IDSDM) Card<br>Unit<br><b>Battery</b><br>$\bullet$<br>Power Supply<br>$\bullet$<br>Secure Digital<br>٠<br>(SD) Card<br>Device<br><b>SD Card Unit</b><br>$\bullet$<br>Cooling Unit<br>٠<br>Fan<br>٠<br>Chassis<br>٠<br><b>IDSDM Card</b><br>٠<br>Device |

Table 21. Overall health Status information

- Amperage
- Power Unit
- Voltage
- Processor
- Temperature
- Chassis Intrusion

<span id="page-26-0"></span>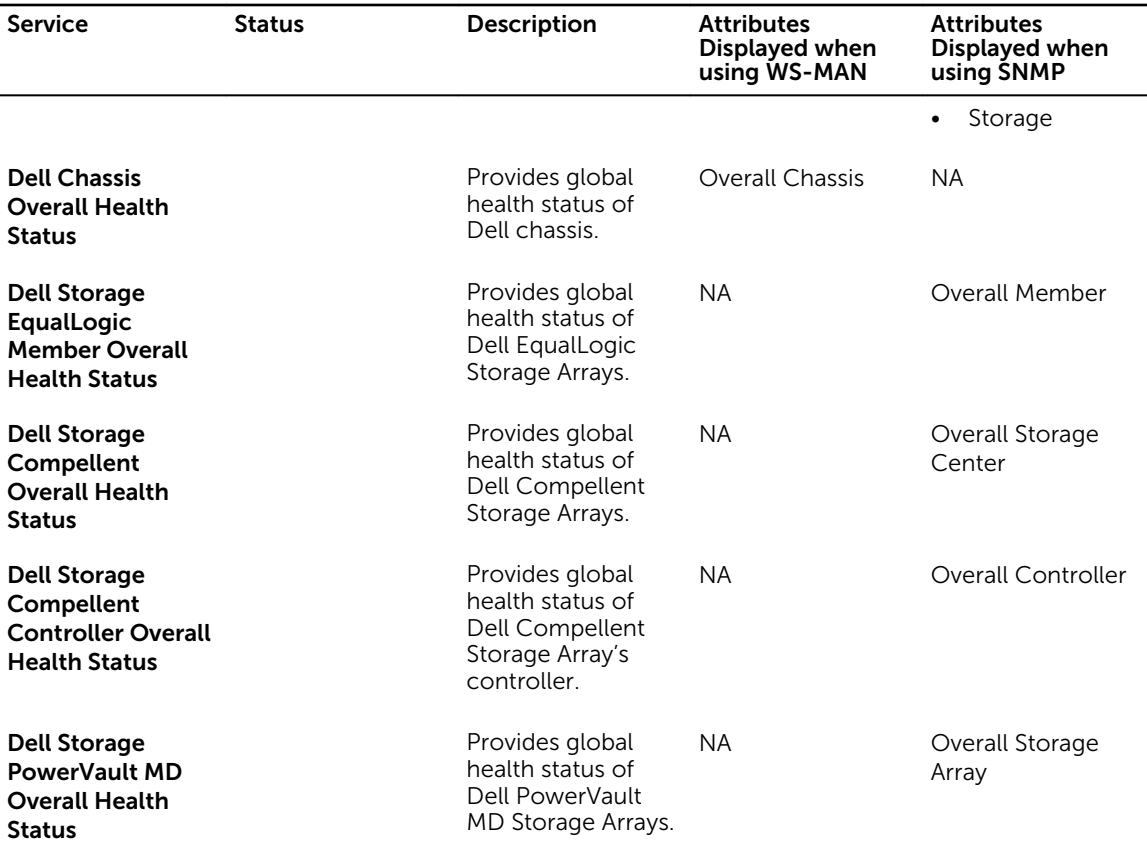

The status of the storage attribute indicates the cumulative health status of storage components such as physical disk, virtual disk, and controller.

## Component health

This is a periodic poll based health monitoring of a Dell device's component level health status. By default, the component health service is scheduled once every four hours.

Once the discovery utility is run with the relevant option, the corresponding services are created. These services run periodically and update the overall health of the components. The component's status and information are displayed in the Nagios XI console.

The format of the component information in the Status Information column is <Attribute>=<Value>, <Attribute>=<Value>.

For example: Status=CRITICAL, FQDD=Fan.Embedded.1, State=Enabled

Table 22. Dell device component health information

| <b>Service</b>                                               | <b>Status</b>                                                                                                  | Description                                                                                        | <b>Attributes</b><br>Displayed when<br>using WS-MAN                                                                                                    | <b>Attributes</b><br>Displayed when<br>using SNMP                                                                                                    |
|--------------------------------------------------------------|----------------------------------------------------------------------------------------------------|----------------------------------------------------------------------------------------------------|----------------------------------------------------------------------------------------------------|----------------------------------------------------------------------------------------------------|
| <b>Dell Server</b><br><b>Physical Disk</b><br><b>Status</b>  | The following<br>states are possible:<br>ΟK<br>Warning<br>$\bullet$<br><b>Unknown</b><br>$\bullet$<br>Critical | Provides the worst<br>case aggregate<br>health status of the<br>physical disks in<br>Dell servers. | $\bullet$<br><b>Status</b><br>$\bullet$<br>FullyQualifiedD<br>eviceDescriptor<br>(FQDD)<br>State<br>$\bullet$<br>ProductID<br>$\bullet$<br>SerialNo<br>$\bullet$<br>Size(GB)<br>$\bullet$<br>FirmwareVersio<br>$\bullet$<br>n<br>MediaType<br>$\bullet$<br>FreeSpace(GB)<br>$\bullet$ | <b>Status</b><br>$\bullet$<br><b>FQDD</b><br>$\bullet$<br>State<br>$\bullet$<br>FirmwareVersio<br>$\bullet$<br>n<br>FreeSpace(GB)<br>$\bullet$<br>MediaType<br>$\bullet$<br>ProductID<br>SerialNo<br>$\bullet$<br>Size(GB)        |
| <b>Dell Server Virtual</b><br><b>Disk Status</b>             |                                                                                                    | Provides the worst<br>case aggregate<br>health status of the<br>virtual disks in Dell<br>servers.  | $\bullet$<br><b>Status</b><br><b>FQDD</b><br>State<br>$\bullet$<br>Size(GB)<br>$\bullet$<br>WritePolicy<br>$\bullet$<br>ReadPolicy<br>$\bullet$<br>Layout<br>$\bullet$<br>StripeSize<br>$\bullet$<br>MediaType<br>$\bullet$                                                           | <b>Status</b><br>$\bullet$<br>FQDD<br>$\bullet$<br>State<br>$\bullet$<br>Layout<br>$\bullet$<br>MediaType<br>$\bullet$<br>ReadPolicy<br>$\bullet$<br>Size(GB)<br>$\bullet$<br>StripeSize<br>$\bullet$<br>WritePolicy<br>$\bullet$ |
| <b>Dell Server Fan</b><br><b>Status</b>                      |                                                                                                    | Provides overall<br>health status of the<br>fans in Dell servers.                                  | $\bullet$<br><b>Status</b><br><b>FQDD</b><br>State<br>$\bullet$<br>Speed(RPM)<br>$\bullet$                                                                                                    | Status<br>$\bullet$<br>FQDD<br>$\bullet$<br>State<br>$\bullet$<br>Speed(RPM)<br>$\bullet$                                                                                                    |
| <b>Dell Server Battery</b><br><b>Status</b>                  |                                                                                                    | Provides overall<br>health status of the<br>battery in Dell<br>servers.                            | $\bullet$<br><b>Status</b><br>Location<br>State<br>$\bullet$<br>Reading<br>$\bullet$                                                                                                    | <b>Status</b><br>$\bullet$<br>Location<br>$\bullet$<br>State<br>$\bullet$<br>Reading<br>$\bullet$                                                                                                    |
| <b>Dell Server</b><br><b>Intrusion Status</b>                |                                                                                                    | Provides overall<br>health status of the<br>chassis intrusion in<br>Dell servers.                  | $\bullet$<br>Status<br>Location<br>State<br>$\bullet$<br>Reading<br>$\bullet$                                                                                                    | Status<br>$\bullet$<br>Location<br>$\bullet$<br>State<br>$\bullet$<br>Type<br>$\bullet$<br>Reading                                                                                                    |
| <b>Dell Server</b><br><b>Network Device</b><br><b>Status</b> |                                                                                                    | Provides the worst<br>case aggregate                                                               | $\bullet$<br>ConnectionStat<br>us<br><b>FQDD</b>                                                                                                    | ConnectionStat<br><b>us</b><br><b>FQDD</b>                                                                                                    |

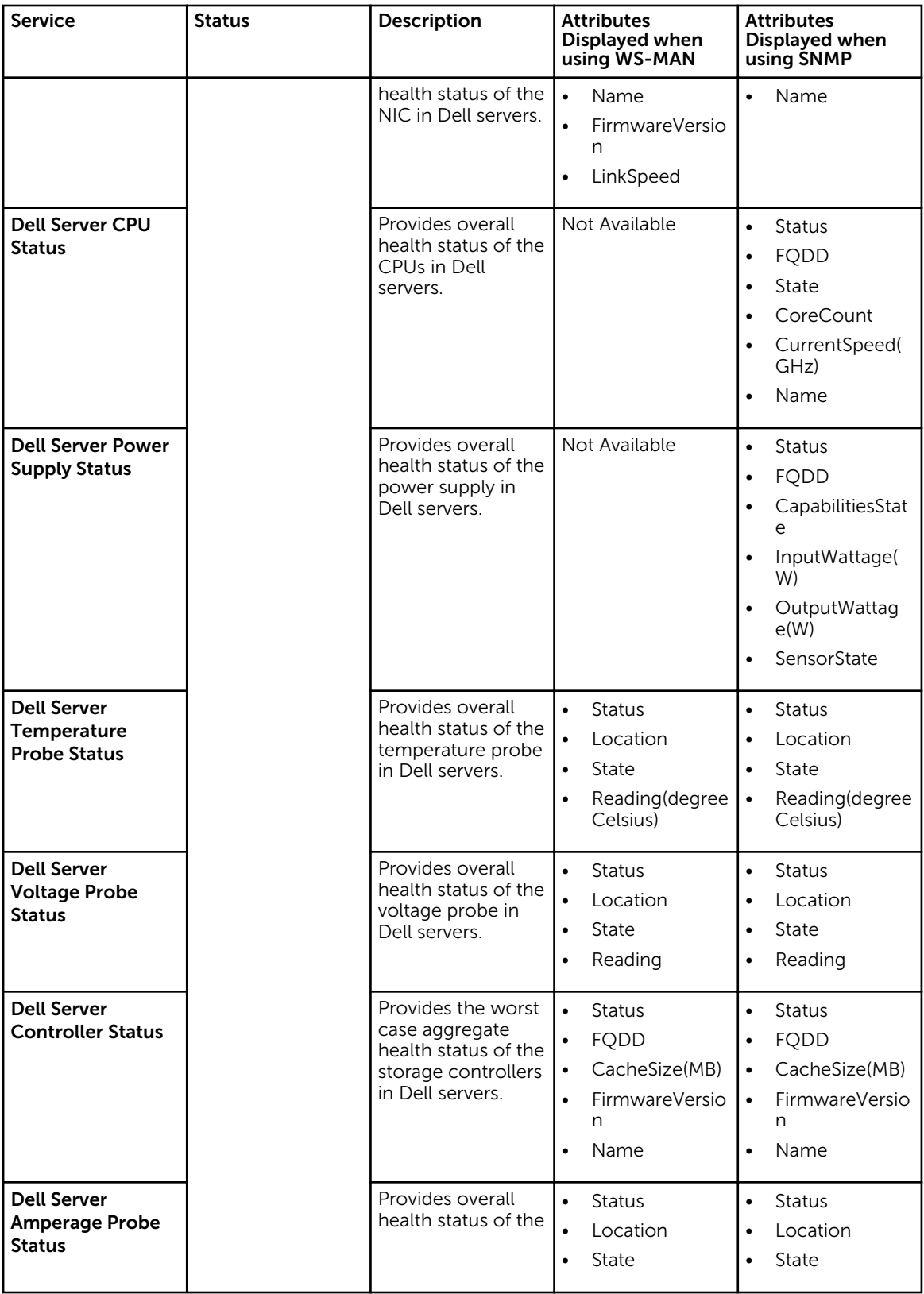

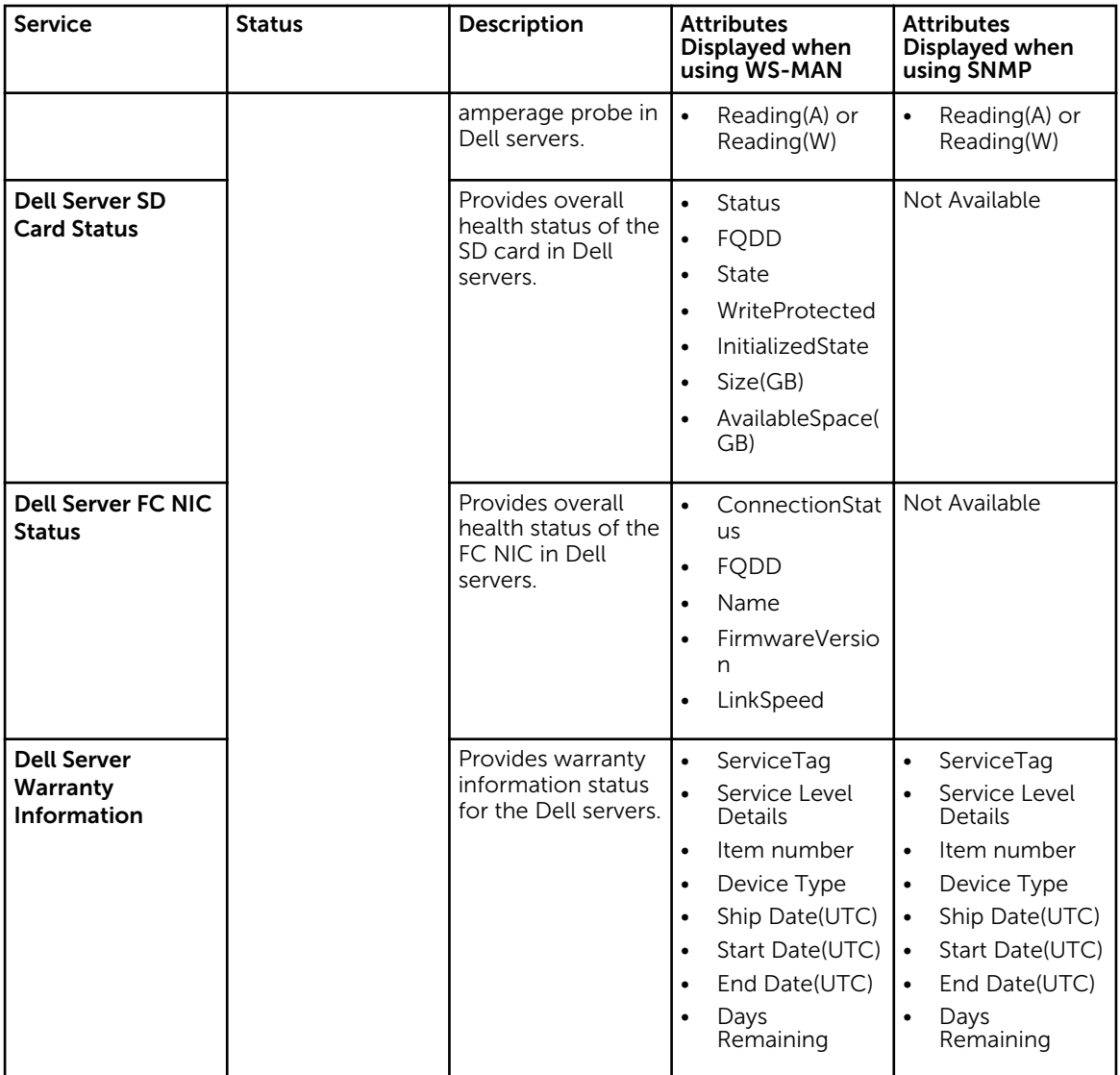

### Table 23. Dell chassis component health information

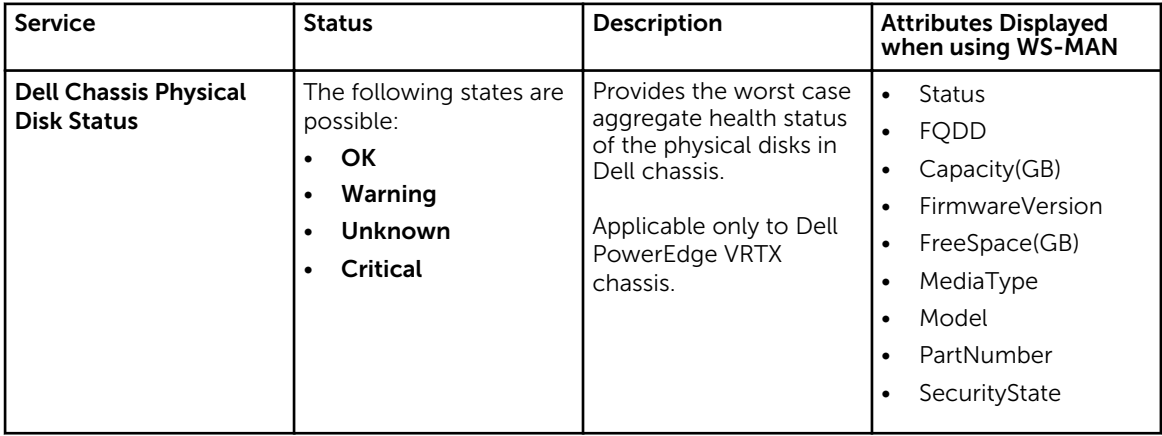

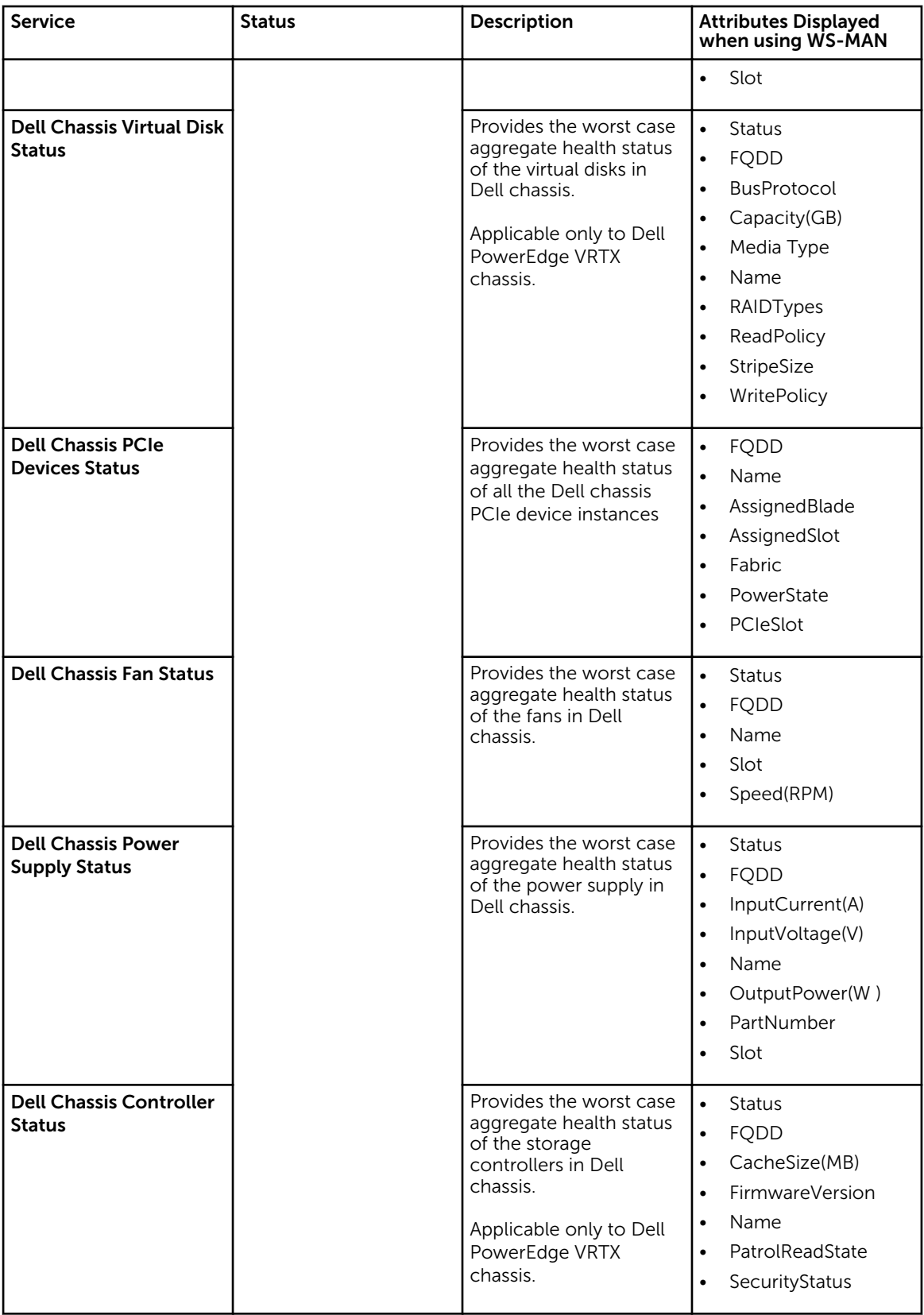

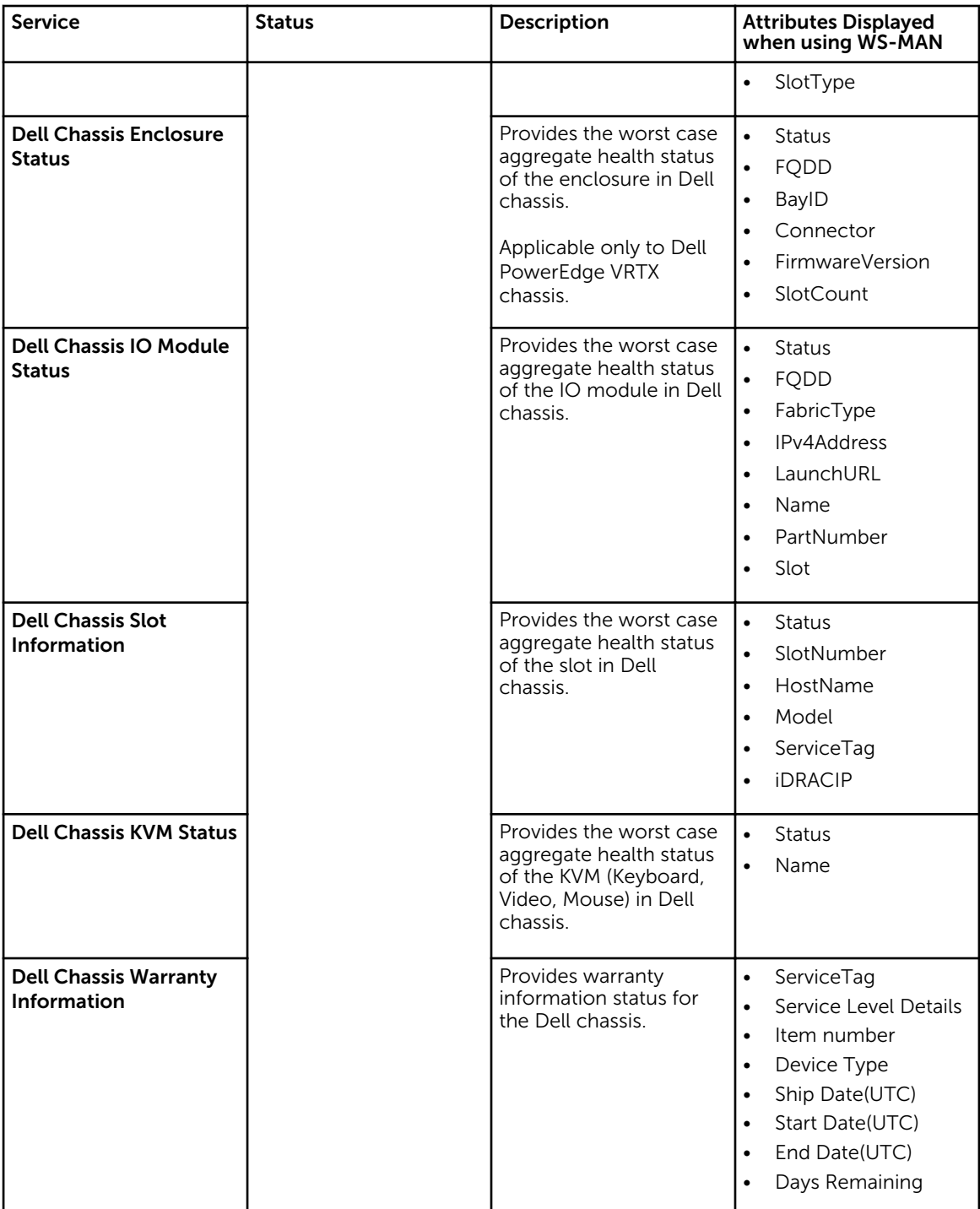

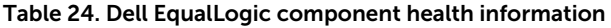

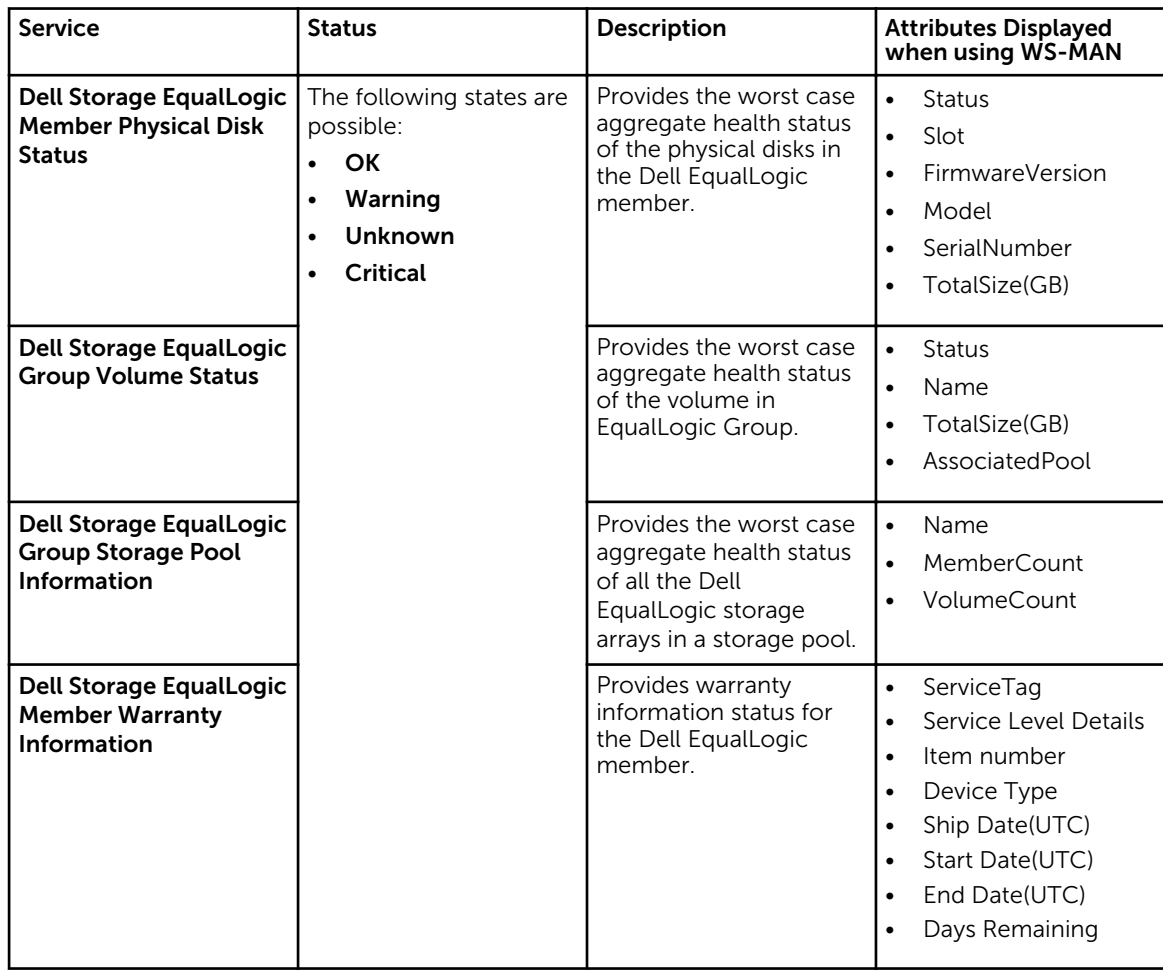

Table 25. Dell Compellent component health information

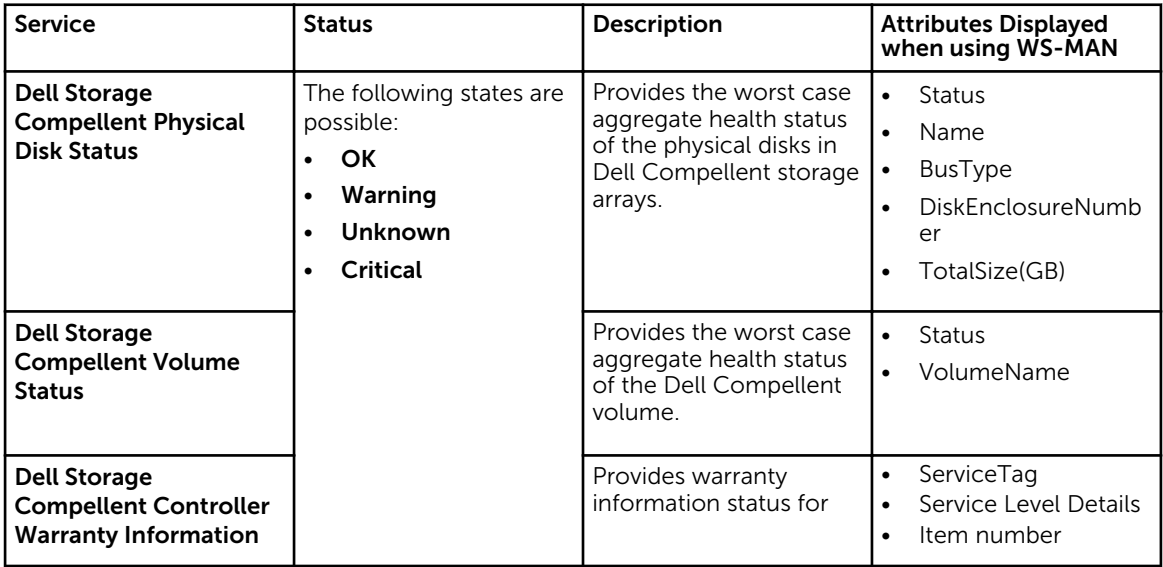

<span id="page-33-0"></span>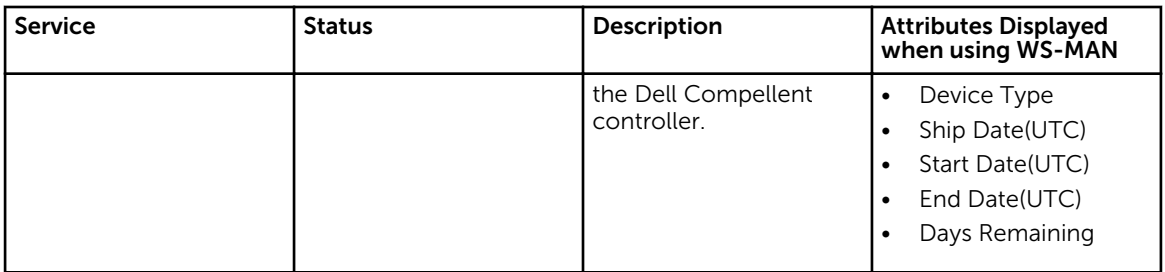

#### Table 26. Dell PowerVault MD warranty information

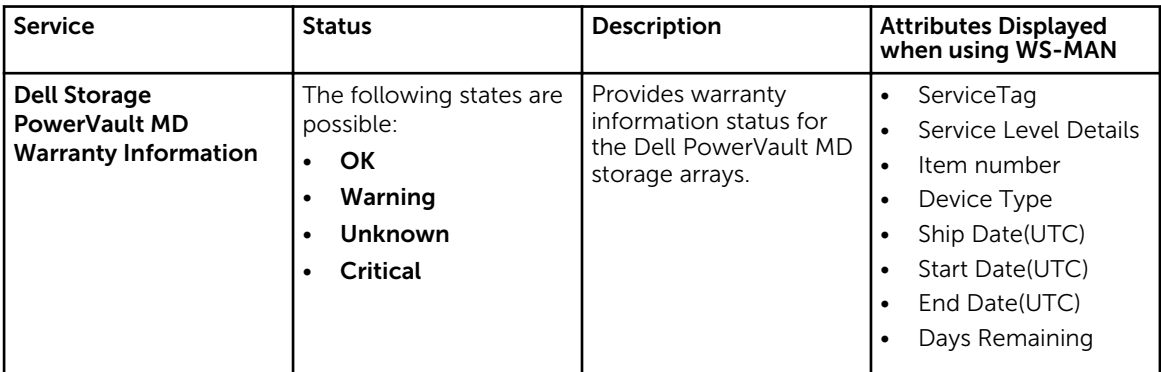

### *M* NOTE:

For more information about monitoring the health of the Compellent controllers, see the specific *Dell Compellent Controllers User's Guide* at Dell.com/support.

The Dell Chassis enclosure status displays the **Primary** Status of the Enclosure only. For more information, see Dell PowerEdge VRTX Chassis console or the *Dell PowerEdge VRTX Chassis User's Guide* at Dell.com/support.

## Monitoring alerts and events (Traps)

You can asynchronously receive the alerts and events (traps) generated by the discovered Dell devices. Once an alert is received, the respective device's service displays the alert summary message and alert severity of the last received alert in the Nagios XI console.

The following table lists the traps supported by the various Dell devices:

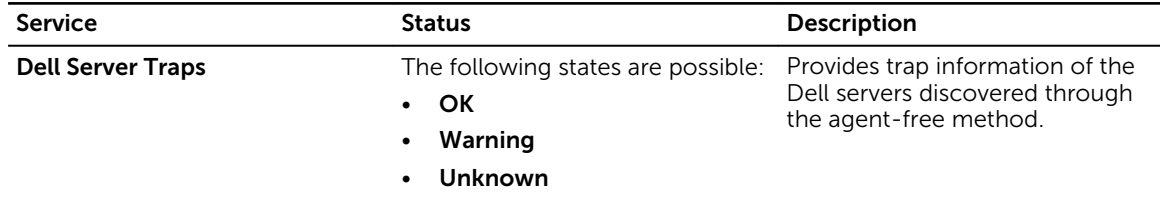

#### Table 27. Dell trap information

<span id="page-34-0"></span>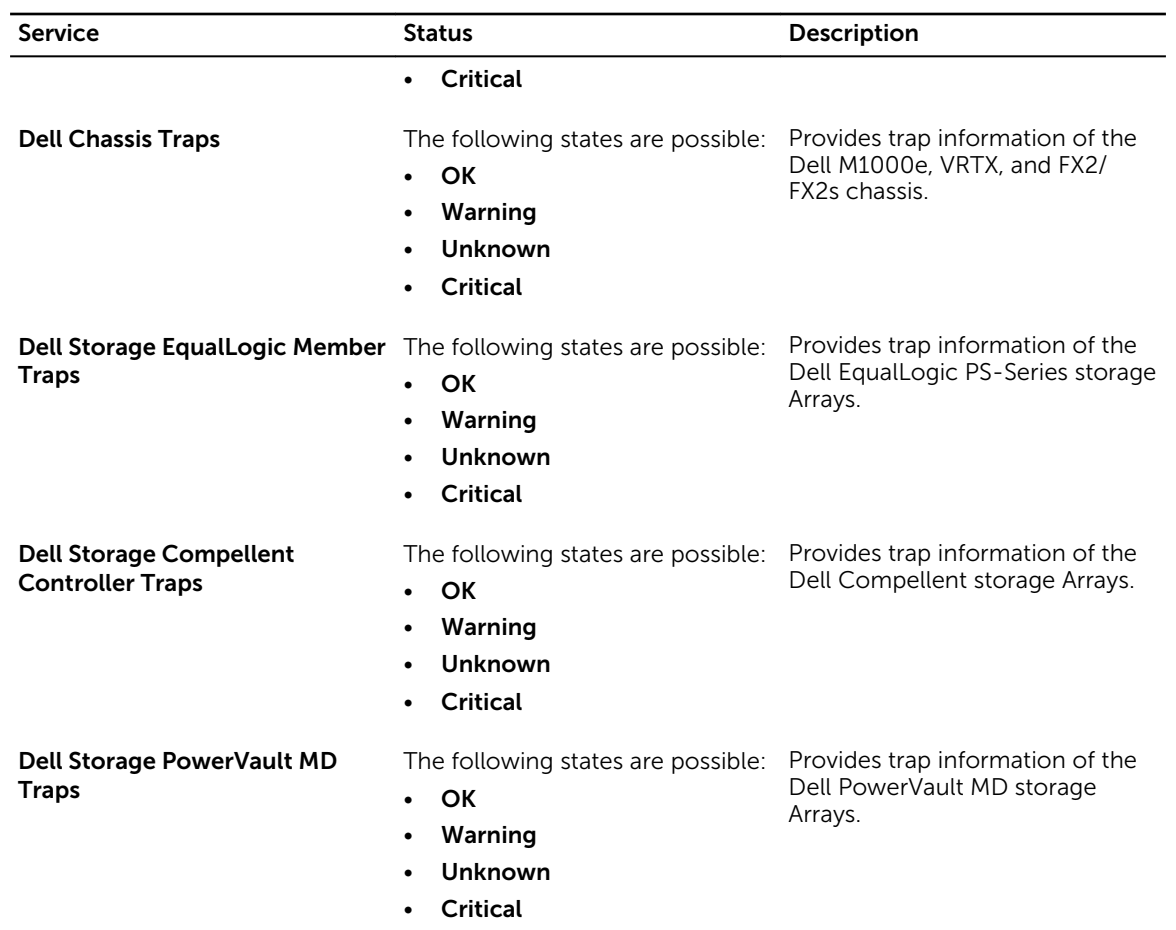

### Viewing SNMP alerts

### Prerequisites:

- SNMPTT is installed and configured and the Dell integration on SNMPTT is configured.
- SNMP Trap destination is configured in the supported Dell devices.

To view SNMP alerts:

- 1. In the Nagios XI user interface, click the Home tab, then select Service Detail in the left pane. The Service Status page is displayed.
- 2. Navigate to the respective Dell device specific trap service. Only the last received SNMP alert is displayed in the status information and the severity of the alert is updated in the status.

# <span id="page-35-0"></span>Launching Dell device consoles

You can launch the Dell device specific console to further troubleshoot any issue that you may encounter while monitoring that device. You can do so from either the Host Detail or the Service Detail view in the Nagios XI console.

- 1. Navigate to the Nagios XI Home page.
- 2. Click Host Detail or Service Detail in the left pane.
- 3. In the right pane, under Host, click a host for which you wish to launch the console. The Host Status Detail page is displayed for the selected host.
- 4. Select Advanced option by clicking the **interest of the internal value** icon. The **Advanced Status Details** page is displayed.
- 5. Under More Options, click the View in Nagios Core link. The **Host Information** page is displayed.
- 6. Click **Extra Actions** icon) adjacent to the Dell device. The respective Dell console is launched in a new window.

## Dell devices and their consoles

You can launch various Dell consoles from the supported Dell devices to get more information about the Dell devices you are monitoring.

#### Table 28. Dell devices and their consoles

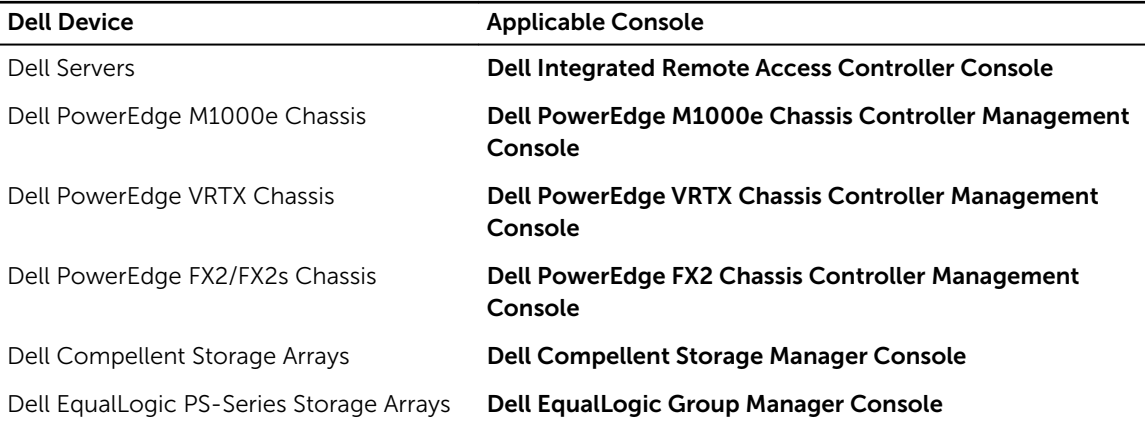

# <span id="page-36-0"></span>Warranty information for Dell devices

With this feature, you can access the warranty information for the discovered Dell devices. This feature allows you to monitor the Dell device's warranty details in the Nagios XI console. An active Internet connection is required to retrieve the warranty information. If you do not have direct internet access and are using proxy settings to access the internet, ensure that you resolve the host name api.dell.com in the etc/hosts file.

## Warranty information attributes

The warranty information for the respective Dell devices is displayed in the Nagios XI console. The Dell devices are polled for their warranty information at regular intervals. The default schedule for warranty polls on the discovered devices is once every 24 hours.

Once a discovered device is polled for its warranty information, the following warranty attributes are displayed in the Nagios XI console:

- **ServiceTag** Service tag for the discovered device.
- Service Level Details Description of the type of warranty.
- Item number Dell item number for this type of warranty.
- Device Type  $-$  Type of warranty.
- Ship Date(UTC) Date the asset was shipped.
- Start Date(UTC) Date when the warranty begins.
- End Date(UTC) Date when the warranty ends.
- **Days Remaining** Number of days left for the warranty to expire.

The warranty information status is determined based on the warranty parameter definitions and has the following severities:

- Normal Indicates that warranty is due to expire in more than <Warning> days. The default value is 30 days.
- Warning Indicates that warranty is due to expire from <Warning> days before <Critical> days. The default values for <Warranty> and <Critical> are 30 days and 10 days respectively.
- Critical Indicates that warranty is due to expire within <Critical> days. The default value is 10 days.
- Unknown Indicates that warranty information cannot be retrieved.

WarrantyURL - The warranty URL address.

If the warranty for a Dell device has expired or the Days Remaining is equal to zero, then the severity for that device is **Critical**.

## Viewing warranty information

Before you can view the warranty information for the discovered Dell devices, ensure the following:

- You have an active internet connection.
- The discovered device has a valid service tag.

Once a device has been successfully discovered, its warranty information is displayed under the Status Information column. To view the details for a Dell device,

- 1. Discover a Dell device.
- 2. Click the <Dell device> Warranty Information under services.

The details for the selected device are displayed in the Service State Information page.

For example:

To view the warranty service information for Dell VRTX Chassis, click Dell Chassis Warranty Information.

NOTE: In case of Dell EqualLogic storage arrays, the warranty service will be associated only with Ø the EqualLogic Member IP.

In case of Dell Compellent storage arrays, the warranty service will be associated only with the Compellent Controller IP.

In case of Dell PowerVault MD Storage Arrays, the warranty information is available only for the latest firmware version.

<span id="page-38-0"></span>10 Knowledge Base (KB) information for the generated alerts

You can get more information about the SNMP alerts generated by the discovered Dell devices from the KB messages for that device in the Nagios XI console.

The following section provides steps to view KB information.

# Viewing KB information

You can get more information about the SNMP alerts generated by the discovered Dell devices from the KB messages for that device in the Nagios XI console.

To view the KB messages for an SNMP alert generated by a discovered Dell device, perform the following steps:

- 1. Log in to Nagios XI.
- 2. In the left pane, click Service Detail under Details.
- 3. Navigate to the respective device trap or alert under Service, right-click More Information hyperlink under Status Information and then select Open in new tab. The KB messages for the respective device is displayed in a new tab.
- 4. In the KB messages page, search for the respective event ID or the KB message as displayed in the Nagios XI console to view further details about this alert.

For Example: To view the KB messages for Chassis traps:

- 1. Scroll down to Dell Chassis Traps under Service, right-click More Information hyperlink under Status Information and then select Open in new tab.
- 2. Search for the respective event ID or KB message as generated by the Dell Chassis Traps such as LIC212 to view further details about this Dell chassis alert.

If you are not able to find the KB messages for any of the generated alerts by this process, go to "*Dell.com/support/article/us/en/19*" and search for the KB messages using the event ID or KB message as generated by the Dell device.

# <span id="page-39-0"></span>Removing Dell devices or services

You can remove a Dell device that you do not want to monitor. Before removing a host, you must first delete all the services associated with that host.

- 1. Log in to Nagios XI with your credentials.
- 2. Navigate to Configure, and then click Core Congfig manager from the dropdown menu.
- 3. In the right pane, under the Nagios XI Summary tab, click Services. Alternatively, you can click Services under Monitoring in the left pane.

All the services associated with the discovered hosts are displayed.

4. Select the services you want to remove by clicking the check box adjacent to that host and then select Delete from the With Checked: dropdown menu at the bottom of the right pane.

To delete only a single service, click the  $\mathbf{\times}$  icon under **Actions** menu.

Alternatively, you can enter the host IP address in the search box and click Search. This will filter all the services associated only with that host. Select the services you want to remove and then delete them.

5. Click OK to confirm.

The selected services are deleted.

6. Click Apply Configuration at the bottom of the page. The selected services are deleted.

### Removing Dell devices

Once you have removed all the services associated with a host that you want to remove from your data center, perform the following steps:

- 1. Log in to Nagios XI with your credentials.
- 2. Navigate to Configure, and click Core Congfig manager.
- 3. In the right pane, under the Nagios XI Summary tab, click Hosts. Alternatively, you can click **Hosts** under **Monitoring** in the left pane.

The discovered hosts are displayed.

4. Select the hosts you want to remove by clicking the check box adjacent to that host and then select Delete from the With Checked: dropdown menu at the bottom of the right pane.

To delete only a single host, click the  $\blacktriangleright$  icon under **Actions** menu.

Alternatively, you can enter the host IP address in the search box and click Search. Select the host and then delete it.

5. Click OK to confirm.

6. Click Apply Configuration at the bottom of the page. The selected hosts are deleted.

# <span id="page-41-0"></span>Troubleshooting

This section lists the problems that you may encounter while using the Dell OpenManage Plug-in for Nagios XI and their workarounds.

### All the services (service parameters) for the devices discovered using SNMP are not getting displayed in the Nagios XI console

- 1. Ensure that you have installed Net-SNMP version 6.0.1 or later.
- 2 Rediscover the devices

### Status Information gets truncated at 256 characters in the Service Detail view

In the Nagios XI interface, the Status Information shown for a service stops at 256 characters (anything after is truncated).

For more information to resolve this problem, see *support.nagios.com/kb/article.php?id=478* or Common Problems Articles in *support.nagios.com/kb*.

# Unable to connect to iDRAC

If you cannot connect to iDRAC, this could be due to iDRAC7 or iDRAC8 being enabled by default with Transport Layer Security (TLS) versions 1.1 or higher as the cryptographic protocol for secure connections. For more information about resolving this problem, see *bugzilla.redhat.com/show\_bug.cgi? id=1170339*.

## IPv6 SNMP traps are not getting associated with the corresponding Dell Devices

This is not due to a limitation of the Dell OpenManage Plug-in but due to a bug in how the Net-SNMP libraries spool the received IPv6 traps. Due to this, SNMPTT is not able to resolve the IPv6 address to the correct DNS record and this consequently results in an incorrect IPv6 address submitted to Nagios XI.

For more information about the Net-SNMP bug, see *sourceforge.net/p/net-snmp/bugs/2704/*.

For more information about how to configure Nagios XI to receive IPv6 traps, see Nagios Knowledge Base (KB) article at *support.nagios.com/kb/article.php?id=499*.

## <span id="page-42-0"></span>The Nagios XI Console is not displaying the trap service for the discovered Dell devices

1. Install SNMPTT.

If SNMPTT is not installed, then the trap service is not created for any of the discovered Dell device.

2. Perform Trap Integration by navigating to cd <NagiosXI installed path>/html/includes/configwizards/ Dell\_OM\_NagiosXI\_monitoring\_wizard/script, and then run the command:

./postinstall.sh trap

- 3. Provide the path where the snmptt, ini file is installed, and then press **ENTER**. Alternatively, you can press Enter to continue with the default file path, /etc/snmp/snmptt.ini.
- 4. Provide the path where trap configuration files are installed, and then press ENTER to continue. Alternatively, you can press Enter to continue with the default file path, '/usr/local/nagios/libexec'.
- 5. Once the trap integration is complete, restart the SNMPTT service, run the following command: service snmptt restart
- 6. Rediscover the device using the monitoring wizard and select the respective trap service in Configuration Wizard: Dell OpenManage Plug-in for Nagios XI - Step 2.

### The Dell OpenManage Plug-in specific services display the message, "Error while creating SNMP Session"

Ensure that the following conditions are met:

- 1. The recommended versions of Net-SNMP and Net-IP are installed. If you are using IPv6, then the Perl module Socket6 should also be installed.
- 2. The IP addresses or hosts provided are reachable.
- 3. SNMP is enabled on the IP addresses or hosts.

## Dell OpenManage Plug-in specific services display the message, "WSMAN Error while communicating with host"

Ensure that the following conditions are met:

- 1. OpenWSMAN and its Perl binding and Net-IP are installed.
- 2. The IP addresses or hosts provided are reachable.

## Dell OpenManage Plug-in specific services display the message, "Component Information = UNKNOWN"

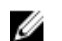

NOTE: This is an expected message if the component is not available in the discovered Dell device.

If the component is available and you are still receiving the message, then it could be due to a protocol timeout. Rediscover the device using the monitoring wizard, and set the protocol specific timeout values based on your monitoring requirements.

## <span id="page-43-0"></span>Unable to view the SNMP alerts generated by the Dell device in the Nagios XI Console

Verify that you have correctly installed SNMPTT and then perform the following steps to integrate traps:

1. Navigate to cd <NagiosXI installed path>/html/includes/configwizards/ Dell\_OM\_NagiosXI\_monitoring\_wizard/script and run the command:

./postinstall.sh trap

- 2. Provide the path where the snmptt.ini file is installed, and then press **ENTER**. Alternatively, you can press Enter to continue with the default file path, /etc/snmp/snmptt.ini.
- 3. Provide the path where trap configuration files are installed, and then press ENTER to continue. Alternatively, you can press Enter to continue with the default file path, '/usr/local/nagios/libexec'.
- 4. Once the trap integration is complete, restart the SNMPTT service, run the command: service snmptt restart

### Unable to monitor certain chassis specific component attribute information in the Nagios XI Console

The following component attribute information of Dell chassis are dependant on the RACADM utility:

- Speed(RPM) of the Dell Chassis Fan Status.
- InputCurrent(A) of the Dell Chassis PowerSupply Status.
- InputVoltage(V) of the Dell Chassis PowerSupply Status.
- OutputPower(W) of the Dell Chassis PowerSupply Status.
- Status of the Dell Chassis I/O Module Status.

Install RACADM and wait till the next polling cycle to complete.

Alternatively, you can select the service and then click the Force an immediate check link under Quick Actions in the Service Status Detail page.

For more information about downloading and installing RACADM, go to "*en.community.dell.com/ techcenter/systems-management/w/wiki/3205.racadm-command-line-interface-for-drac*"

### Unable to monitor the Warranty information for the discovered Dell devices in the Nagios XI Console

• Ensure that you have an active internet connection. If you do not have direct internet access and are using proxy settings to access the internet, ensure that you resolve the host name api.dell.com in the etc/hosts file.

If you are still not able to view the warranty information, then ensure that you have Java version 1.6 or later installed in your system. If Java was installed after the Dell Plug-in was installed, then perform the following steps:

1. Install JAVA.

2. Rediscover the device using the monitoring wizard and select the Warranty information service in Configuration Wizard: Dell OpenManage Plug-in for Nagios XI - Step 2.

# <span id="page-45-0"></span>Frequently asked questions

1. **Question:** Can you provide information about licensing of Dell OpenManage Plug-in for Nagios XI?

Answer: You can install and use this plug-in for free.

2. **Question:** What are the Dell hardware models supported by the plug-in?

Answer: For the list of supported Dell platforms, see [Support matrix.](#page-7-0)

3. **Question:** I have an earlier generation of servers (9th Generation – 11th Generation) in my data center. Can I still monitor them using the plug-in?

Answer: No, you cannot monitor earlier generations of servers (9th Generation through 11th Generation) using this plug-in. You can only monitor Dell servers through iDRAC with LC, supported for 12th and later generations of Dell PowerEdge servers using this plug-in. There are other plug-ins available on Nagios Exchange using which you can monitor earlier generation of servers.

4. **Question:** What is the difference between in-band versus out-of-band (OOB) method of monitoring Dell servers?

Answer: There are two ways to monitor Dell servers, one is by using in-band method through software called OpenManage Server Administrator (OMSA) installed on a server operating system and the other is out-of-band method through iDRAC with LC.

iDRAC with LC, a hardware, is on the server motherboard and iDRAC with LC enables system administrators to monitor and manage Dell servers regardless of whether the machine is powered on, or if an operating system is installed or functional. The technology works from any location and without the use of software agents like OMSA. By contrast, in-band management, that is, OMSA must be installed on the server being managed and only works after the machine is booted and the operating system is running and functional. The OMSA software has its limitations such as it does not allow access to BIOS settings or the reinstallation of the operating system and cannot be used to fix problems that prevent the system from booting.

5. **Question:** Can I monitor Dell servers using OpenManage Server Administrator (OMSA) agent instead of iDRAC with LC using this plug-in?

Answer: No, by using this plug-in, you cannot monitor Dell servers using OMSA agent. However, there are other plug-ins available on Nagios Exchange using which you can achieve the same. For more information, regarding the list of available Dell Plug-ins, visit URL: exchange.nagios.org/ directory/Plugins/Hardware/Server-Hardware/Dell.

6. **Question:** How is this plug-in different from other plug-ins available on the Nagios Exchange site?

Answer: The primary functionality of this plug-in is to monitor the supported Dell devices' hardware through an agent-free, out-of-band method using iDRAC with LC (Dell PowerEdge servers), Dell Chassis, and Dell Storage Arrays. With this plug-in, you can get a comprehensive hardware-level information about the discovered Dell devices (including overall and component-level health

monitoring) through SNMP and WS-MAN protocols as supported by the devices. The plug-in enables you to monitor alerts or events (traps) generated from Dell devices and supports web console launch for the same to perform further troubleshooting, configuration, and management activities. Some of the capabilities provided here are not available in other plug-ins present on Nagios Exchange.

7. Question: What are the languages supported by the plug-in?

Answer: The plug-in currently supports only English language.

8. **Question:** Where do I find the OpenWSMAN distribution and its Perl binding?

Answer: If the system has default Perl version (installed as part of operating system), go to *"Build.opensuse.org/package/show/Openwsman/openwsman"* and download the OpenWSMAN library and its Perl binding.

If you have installed a Perl version other than the default version or the Perl binding is not available, then go to *"Github.com/Openwsman/openwsman"* and follow the instructions to compile and use the Perl bindings.

# <span id="page-47-0"></span>Appendix

## Configuring SNMP parameters for iDRAC using the iDRAC web console

- 1. Launch the iDRAC (12th and later generation of Dell PowerEdge servers) web console, and navigate to **Network**  $\rightarrow$  **Services** in the console.
- 2. Configure the following SNMP Agent properties:
	- a. Set Enabled to True and SNMP Protocol to All (SNMP v1/v2/v3).
	- b. Set **SNMP Community Name** to a community string.
	- c. Click Apply to submit the configuration.

NOTE: The Plug-in communicates with iDRAC using only SNMP v1 or SNMP v2 protocol.

## Configuring SNMP parameters for iDRAC using RACADM script

- 1. Launch the iDRAC RACADM CLI by running the following ssh command: ssh root@<iDRAC IP>
- 2. Change the command mode to **racadm** by running the following command: racadm
- 3. Set the SNMP community string by running the following command: racadm set idrac.SNMP.AgentCommunity <community string>
- 4. Enable the SNMP agent by running the following command: racadm set idrac.SNMP.AgentEnable 1

(Values: 0 – Disabled, 1 – Enabled)

5. Set the SNMP protocol to All by running the following command: racadm set idrac.SNMP.SNMPProtocol 0

(Values: 0 – All, 1 – SNMPv3)

6. Verify the configuration by running the following command: racadm get idrac.SNMP.Alert

### Configuring SNMP trap destination address for iDRAC using iDRAC web console

- 1. Log in to iDRAC.
- 2. Select Overview  $\rightarrow$  Alerts.
- 3. In the right pane, perform the following actions:
- <span id="page-48-0"></span>• In the Alerts section, enable Alerts.
- In the Alerts Filter section, select the required fields under Category and Severity. You will not receive any SNMP alerts if none of these fields are selected.
- In the Alerts and Remote System Log Configuration section, select the required fields thereby configuring the SNMP alerts.
- 4. In the right pane, click the **SNMP and Email Settings** tab and then perform the following actions:
	- In the IP Destination List section, populate the Destination Address fields as per your requirement and ensure that its respective State checkboxes are selected and then click Apply.
	- Configure the Community String and the SNMP Alert Port Number at the bottom of the IP Destination List section as required and then click Apply.
	- In the SNMP Trap Format section, select the required SNMP trap format and then click Apply.

## Configuring SNMP trap destination address for iDRAC using RACADM

- 1. Launch the iDRAC RACADM CLI by running the following ssh command: ssh root@<iDRAC IP>
- 2. Change the command mode to racadm by running the following command: racadm
- 3. Set the iDRAC SNMP port for receiving alerts by running the following command: racadm set idrac.SNMP.AlertPort <Trap Port Number>
- 4. Enable the SNMP monitoring protocol by running the following command: racadm set idrac.SNMP.TrapFormat <Trap Format>

(Values for <Trap Format>: 0– SNMPv1, 1–SNMPv2, 2–SNMPv3)

5. Set the SNMP trap destination by running the following command: racadm set iDRAC.SNMP.Alert.DestAddr.<index> <Trap Destination IP Address>

(This will override the trap destination address, if any, existing in that index)

6. Enable the index by running the following command:

racadm set iDRAC.SNMP.Alert.Enable.<index> 1

(Only eight trap destinations can be configured in iDRAC. You can only pass a trap destination <index> value from 1 to 8.)

- 7. Run the following command to enable global email alerting: racadm set iDRAC.IPMILan.AlertEnable 1
- 8. Run the following command to clear all available alert settings: racadm eventfilters set -c idrac.alert.all -a none -n SNMP

You can also use the Perl based command line script to configure the SNMP parameters for multiple iDRACs (Dell 12th and later generation of PowerEdge Servers). For more information, go to *en.community.dell.com/techcenter/systems-management/w/wiki/11460.snmp-parametersconfiguration-script-for-dell-idracs.*

For more information about RACADM commands, see the *iDRAC RACADM Command Line Interface Reference Guide* available at *dell.com/iDRACManuals.*

# <span id="page-49-0"></span>Related documentation and resources

This chapter gives you the details of other documents and resources to help you work with the Dell OpenManage Plug-in for Nagios XI.

### Other documents you may need

In addition to this guide, you can access the following guides available on the Dell Support website at Dell.com/support/manuals. On the Manuals page, click Software & Security and click the appropriate product link to access the documents:

- *Integrated Dell Remote Access Controller 8 with Lifecycle Controller User's Guide*
- *Dell Integrated Remote Access Controller 7 User's Guide*
- *Dell Chassis Management Controller for Dell PowerEdge M1000e User's Guide*
- *Dell Chassis Management Controller for Dell PowerEdge VRTX User's Guide*
- *Dell Chassis Management Controller for Dell PowerEdge FX2/FX2s User's Guide*
- *Dell Compellent Storage Arrays User's Guide*
- *Dell EqualLogic PS-Series Storage Arrays User's Guide*
- *Dell PowerVault MD Storage Arrays User's Guide*

Also see www.nagios.org/documentation for any Nagios XI related documentation.

### Accessing documents from Dell support site

You can access the required documents in one of the following ways:

- Using the following links:
	- For all Enterprise Systems Management documents [Dell.com/SoftwareSecurityManuals](http://www.dell.com/support/home/Products/software)
	- For OpenManage documents [Dell.com/OpenManageManuals](http://www.dell.com/support/home/Products/software/ent_sys_mgmt)
	- For Remote Enterprise Systems Management documents [Dell.com/esmmanuals](http://www.dell.com/support/home/Products/software/remote_ent_sys_mgmt)
	- For iDRAC and Lifecycle Controller documents [Dell.com/idracmanuals](http://www.dell.com/support/home/Products/software/remote_ent_sys_mgmt)
	- For OpenManage Connections Enterprise Systems Management documents [Dell.com/](http://www.dell.com/support/home/Products/software/ent_sys_mgmt) [OMConnectionsEnterpriseSystemsManagement](http://www.dell.com/support/home/Products/software/ent_sys_mgmt)
	- For Serviceability Tools documents [Dell.com/ServiceabilityTools](http://www.dell.com/support/home/Products/software/svrblty_tools)
	- For OpenManage Connections Client Systems Management documents [Dell.com/](http://www.dell.com/support/home/Products/software/client_comnd_suite) [DellClientCommandSuiteManuals](http://www.dell.com/support/home/Products/software/client_comnd_suite)
- From the Dell Support site:
	- a. Go to [Dell.com/Support/Home](https://www.dell.com/support/home).
	- b. Under Select a product section, click Software & Security.
- <span id="page-50-0"></span>c. In the **Software & Security** group box, click the required link from the following:
	- Enterprise Systems Management
	- Remote Enterprise Systems Management
	- Serviceability Tools
	- Dell Client Command Suite
	- Connections Client Systems Management
- d. To view a document, click the required product version.
- Using search engines:
	- Type the name and version of the document in the search box.

# Contacting Dell

NOTE: If you do not have an active Internet connection, you can find contact information on your Ø purchase invoice, packing slip, bill, or Dell product catalog.

Dell provides several online and telephone-based support and service options. Availability varies by country and product, and some services may not be available in your area. To contact Dell for sales, technical support, or customer service issues:

- 1. Go to Dell.com/support.
- 2. Select your support category.
- 3. Verify your country or region in the Choose a Country/Region drop-down list at the bottom of the page.
- 4. Select the appropriate service or support link based on your need.